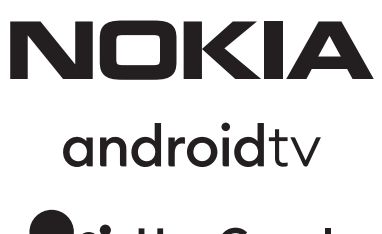

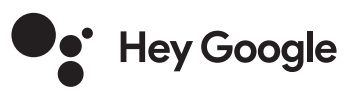

# Nokia Smart TV 24", 32", 39", 43", 50", 55", 58", 65", 75" Nokia QLED Smart TV 43", 50", 55", 58", 65", 70"

# **Användarhandbok**

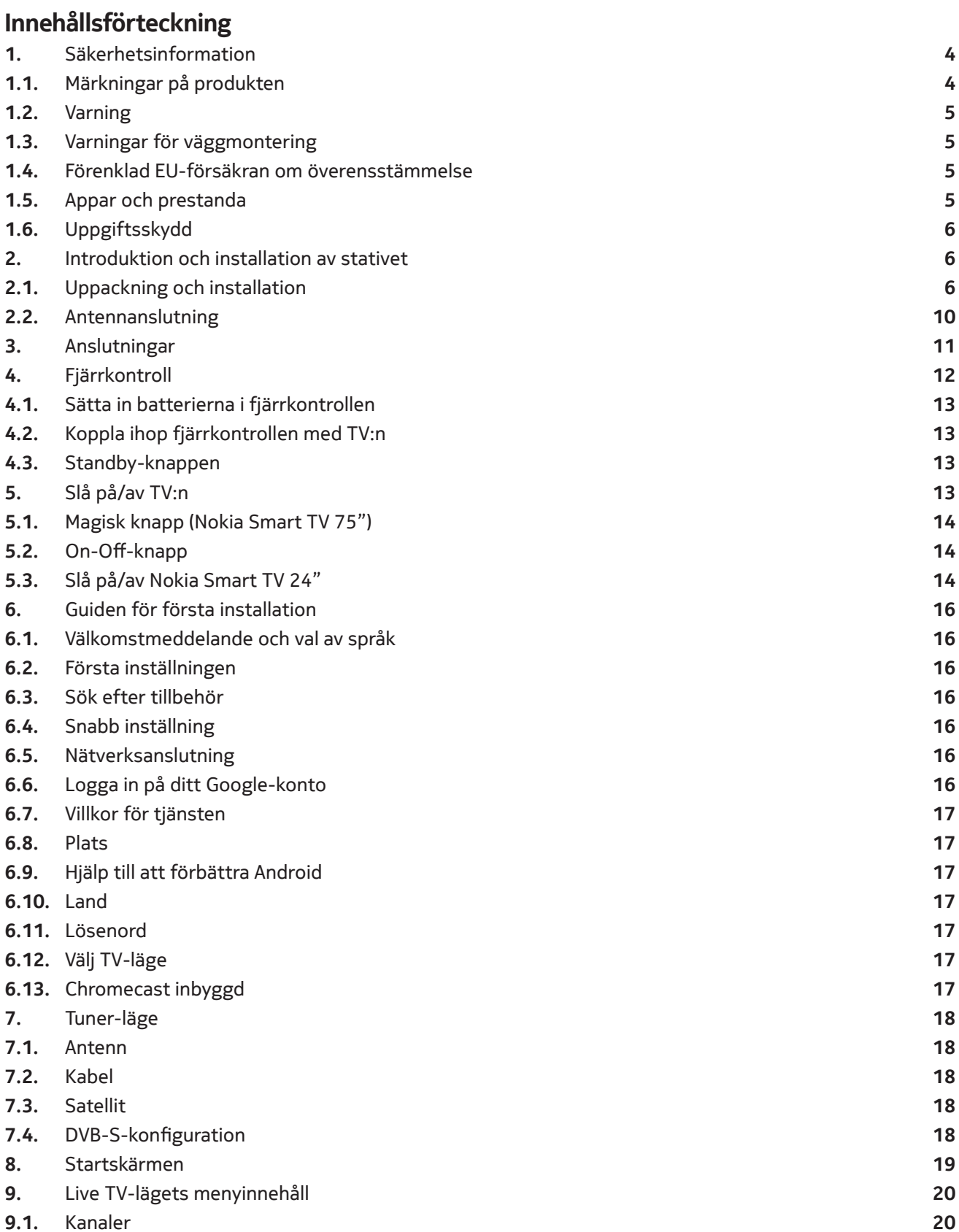

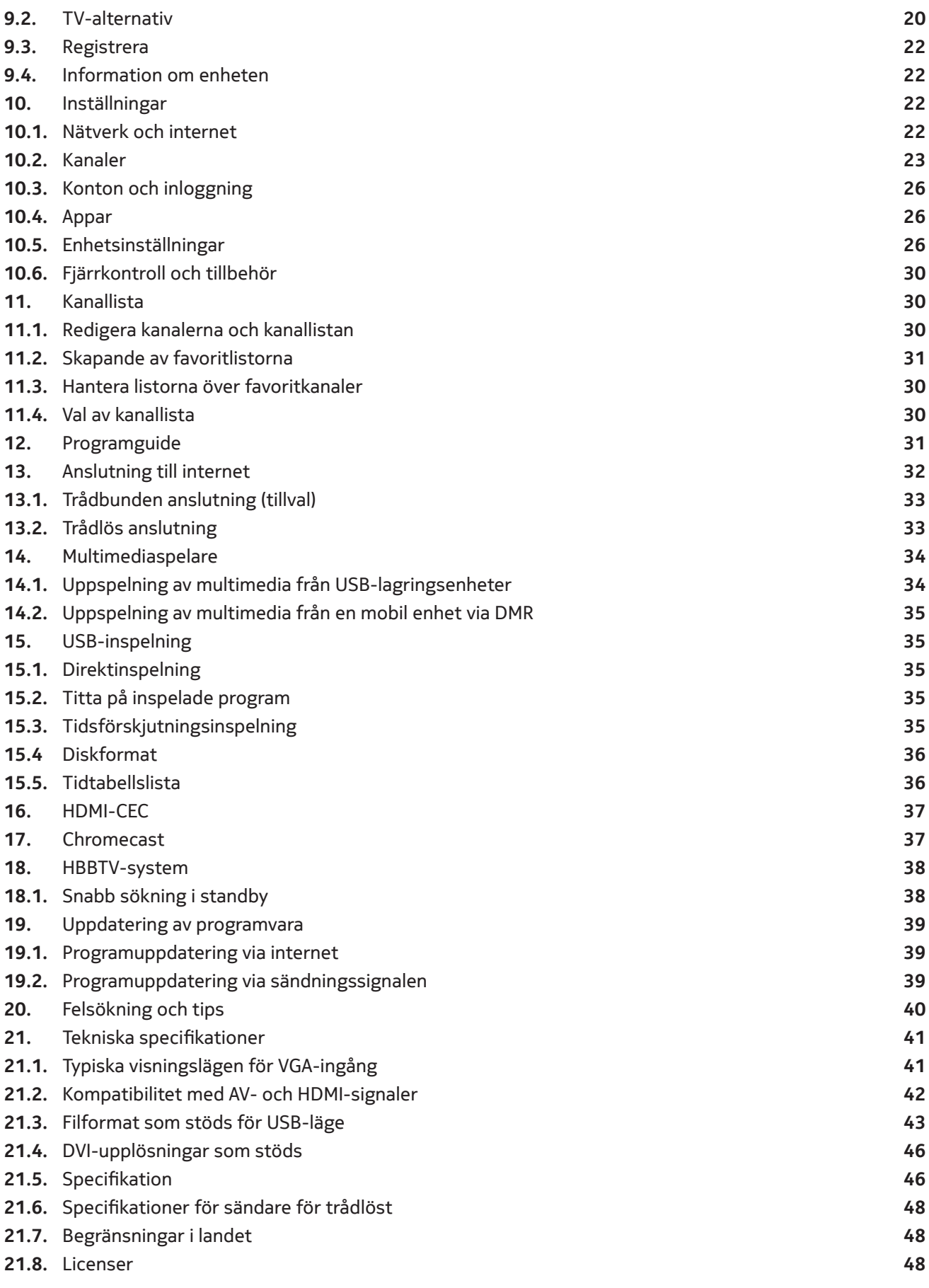

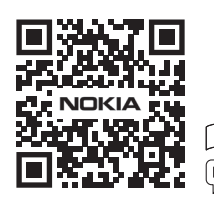

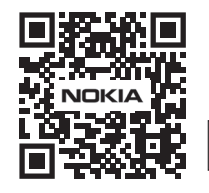

Register your product: **nokia.streamview.com/care**

# **1. Säkerhetsinformation**

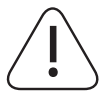

Vid extrema väderförhållanden (stormar, blixtar) och långa inaktivitetsperioder (semester) koppla bort TV-apparaten från elnätet.

Nätkontakten används för att koppla bort TV-apparaten från elnätet och måste därför vara lätt att använda. Om TV-apparaten inte är elektriskt bortkopplad från elnätet kommer apparaten fortfarande

att ta ström i alla situationer även om TV-apparaten är i standby-läge eller avstängd.

**Obs:** Följ instruktionerna på skärmen för att använda de relaterade funktionerna.

**Viktigt:** Läs igenom dessa anvisningar fullständigt innan du installerar eller använder

#### **VARNING**

**Denna apparat är avsedd att användas av personer (inklusive barn) som kan/har erfarenhet av att använda en sådan apparat utan tillsyn, om de inte har fått tillsyn eller instruktioner om användningen av apparaten av en person som ansvarar för deras säkerhet.**

- Använd TV-apparaten på en höjd av mindre än 2000 meter över havet, i torra områden och i regioner med måttligt eller tropiskt klimat.
- • TV-apparaten är avsedd för hushåll och liknande allmän användning, men kan även användas på offentliga platser.
- För ventilationsändamål bör du lämna minst 5 cm fritt utrymme runt TV:n.
- Ventilationen får inte hindras genom att ventilationsöppningarna täcks eller blockeras med föremål som tidningar, dukar, gardiner osv.
- Kontakten till nätsladden ska vara lätt tillgänglig. Placera inte TV:n, möbler etc. på strömkabeln. En skadad nätsladd/kontakt kan orsaka brand eller ge dig en elektrisk stöt. Hantera nätsladden i kontakten, koppla inte ur tv:n genom att dra i nätsladden. Rör aldrig strömkabeln/kontakten med våta händer, eftersom detta kan orsaka kortslutning eller elektrisk stöt. Gör aldrig en knut på nätsladden eller knyt den med andra sladdar. När den är skadad måste den bytas ut, detta får endast göras av kvalificerad personal.
- Utsätt inte TV:n för droppande eller stänk av vätskor och placera inte föremål fyllda med vätskor, t.ex. vaser, koppar etc. på eller över TV:n (t.ex. på hyllor ovanför enheten).
- Utsätt inte TV:n för direkt solljus och placera inte öppen eld, t.ex. tända ljus, på eller i närheten av TV:n.
- Placera inga värmekällor som elektriska värmare, radiatorer etc. i närheten av TV-apparaten.
- Placera inte TV:n på golvet eller på lutande ytor.
- För att undvika risk för kvävning ska du hålla plastpåsar utom räckhåll för spädbarn, barn och husdjur.
- Sätt försiktigt fast stativet på tv:n. Om stativet är försett med skruvar, dra åt skruvarna ordentligt för att förhindra att TV:n lutar. Dra inte åt skruvarna för hårt och montera stativets gummiband ordentligt.
- Släng inte batterierna i eld eller tillsammans med farliga eller brännbara material.

#### **Varning**

- Batterierna får inte utsättas för överdriven värme, t.ex. solsken, eld eller liknande.
- Överdrivet ljudtryck från hörlurar eller hörlurar kan orsaka hörselnedsättning.
- Använd endast följande strömförsörjning för Nokia Smart TV 2400A: Nokia nätadapter PA1240EU

#### **OBS - Låt ALDRIG någon, särskilt inte barn, trycka på eller slå mot skärmen, trycka in något i hål, slitsar eller andra öppningar i höljet.**

### **1.1. Märkningar på produkten**

Följande symboler används på produkten för att markera begränsningar, försiktighetsåtgärder och säkerhetsinstruktioner. Varje förklaring ska beaktas när produkten endast är försedd med tillhörande märkning. Notera sådan information av säkerhetsskäl.

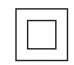

Klass II Utrustning: Denna apparat är konstruerad på ett sådant sätt att den inte kräver någon säkerhetsanslutning till elektrisk jord.

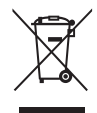

Denna märkning visar att produkten inte får kastas tillsammans med annat hushållsavfall i hela EU. Återvinn den på ett ansvarsfullt sätt för att främja hållbar återanvändning av materialresurser. Om du vill återlämna din använda enhet kan du använda retur- och insamlingssystemen eller kontakta den **EXTER** återförsäljare där produkten köptes.

## **1.2. Varning**

Inta inte batteriet, Risk för kemiska brännskador Denna produkt eller de tillbehör som medföljer produkten kan innehålla ett mynt-/knoppcellsbatteri. Om mynt-/knoppcellsbatteriet sväljs kan det orsaka allvarliga inre brännskador på bara 2 timmar och kan leda till döden.

Håll nya och använda batterier borta från barn. Om batterifacket inte stängs ordentligt, sluta använda produkten och håll den borta från barn.

Om du tror att batterierna kan ha svalts eller placerats i någon del av kroppen ska du omedelbart söka läkarvård.

En TV kan falla ner och orsaka allvarlig personskada eller dödsfall. Många skador, särskilt på barn, kan undvikas genom att vidta enkla försiktighetsåtgärder, t.ex:

- Använd ALLTID skåp, stativ eller monteringsmetoder som rekommenderas av TV-apparatens tillverkare.
- Använd ALLTID möbler som på ett säkert sätt kan bära tv-apparaten.
- Kontrollera ALLTID att tv-apparaten inte hänger över kanten på den stödjande möbeln.
- Upplys ALLTID barnen om farorna med att klättra upp på möbler för att nå tv-apparaten eller dess kontroller. • För ALLTID sladdar och kablar som är anslutna till televisionen så att de inte kan snubbla över, dras eller
- gripas. • Placera ALDRIG en tv-apparat på en instabil plats.
- Placera ALDRIG TV-apparaten på höga möbler (t.ex. skåp eller bokhyllor) utan att förankra både möblerna och TV-apparaten i ett lämpligt stöd.
- • Placera ALDRIG TV:n på tyg eller andra material som kan finnas mellan TV:n och möblerna.
- Placera ALDRIG föremål som kan locka barn att klättra, t.ex. leksaker och fjärrkontroller, ovanpå tv:n eller på möbler som tv:n står på.
- • Utrustningen är endast lämplig för montering på höjder ≤2 m.

Om den befintliga tv-apparaten ska behållas och flyttas bör samma överväganden göras som ovan.

Apparater som är anslutna till byggnadsinstallationens skyddsjord genom MAINS-anslutningen eller genom andra apparater med anslutning till skyddsjord - och till ett TV-distributionssystem med koaxialkabel - kan under vissa omständigheter skapa brandrisk. Anslutningen till ett TV-distributionssystem måste därför ske genom en anordning som ger elektrisk isolering under ett visst frekvensområde (galvanisk isolator).

### **1.3. Varningar för väggmontering**

- Läs instruktionerna innan du monterar TV:n på väggen.
- Väggmonteringssatsen är tillval. Du kan få det från din lokala återförsäljare, om det inte följer med TV:n.
- Installera inte TV:n i taket eller på en lutande vägg.
- Använd de angivna väggmonteringsskruvarna och andra tillbehör.

Dra åt väggmonteringsskruvarna ordentligt för att förhindra att TV:n faller. Dra inte åt skruvarna för hårt.

Figurer och illustrationer i denna bruksanvisning är endast avsedda som referens och kan skilja sig från produktens faktiska utseende. Produktdesign och specifikationer kan ändras utan föregående meddelande.

### **1.4. Förenklad EU-försäkran om överensstämmelse**

StreamView intygar härmed att produkten Smart TV för radioutrustningen är förenlig med direktiv 2014/53/ EU. Den fullständiga texten till EU-försäkran om överensstämmelse finns på följande Internetadress: nokia. com/shop/support

### **1.5 Appar och prestanda**

Nedladdningshastigheten beror på din internetanslutning. Vissa appar kanske inte är tillgängliga i ditt land eller din region. Netflix är tillgängligt i utvalda länder. Ett medlemskap för streaming krävs. Mer information på www.netflix.com. Tillgängligheten av språket för Google Assistant beror på stödet för Google Voice Search.

## **1.6 Uppgiftsskydd**

Applikationsleverantörerna och leverantörerna av tjänsterna kan samla in och använda tekniska data och relaterad information, inklusive men inte begränsat till teknisk information om denna enhet, systemoch programvara och kringutrustning. De kan använda sådan information för att förbättra produkter eller tillhandahålla tjänster eller teknik som inte identifierar dig personligen. Dessutom kan vissa tjänster från tredje part, som redan finns i enheten eller som du har installerat efter att du har köpt produkten, begära en registrering med dina personuppgifter. Vissa tjänster kan samla in personuppgifter även utan att ge ytterligare varningar. StreamView kan inte hållas ansvarig för eventuella brott mot dataskyddet från tredjepartstjänster.

# **2. Introduktion och installation av stativet**

Tack för att du valde vår produkt. Du kommer snart att njuta av din nya TV. Läs dessa anvisningar noggrant. De innehåller viktig information som hjälper dig att få ut det bästa av din TV och garanterar säker och korrekt installation och användning.

## **2.1. Uppackning och installation**

### **2.1.1. Montering/demontering av piedestalen Förberedelser**

Ta ut sockeln och TV:n ur förpackningen och ställ sockeln på ett arbetsbord eller någon annan jämn yta.

- Använd ett plant och fast bord eller en liknande jämn yta som kan bära tv:ns vikt.
- Håll inte fast skärmpanelen.
- Se till att inte skrapa eller bryta sönder TV:n.

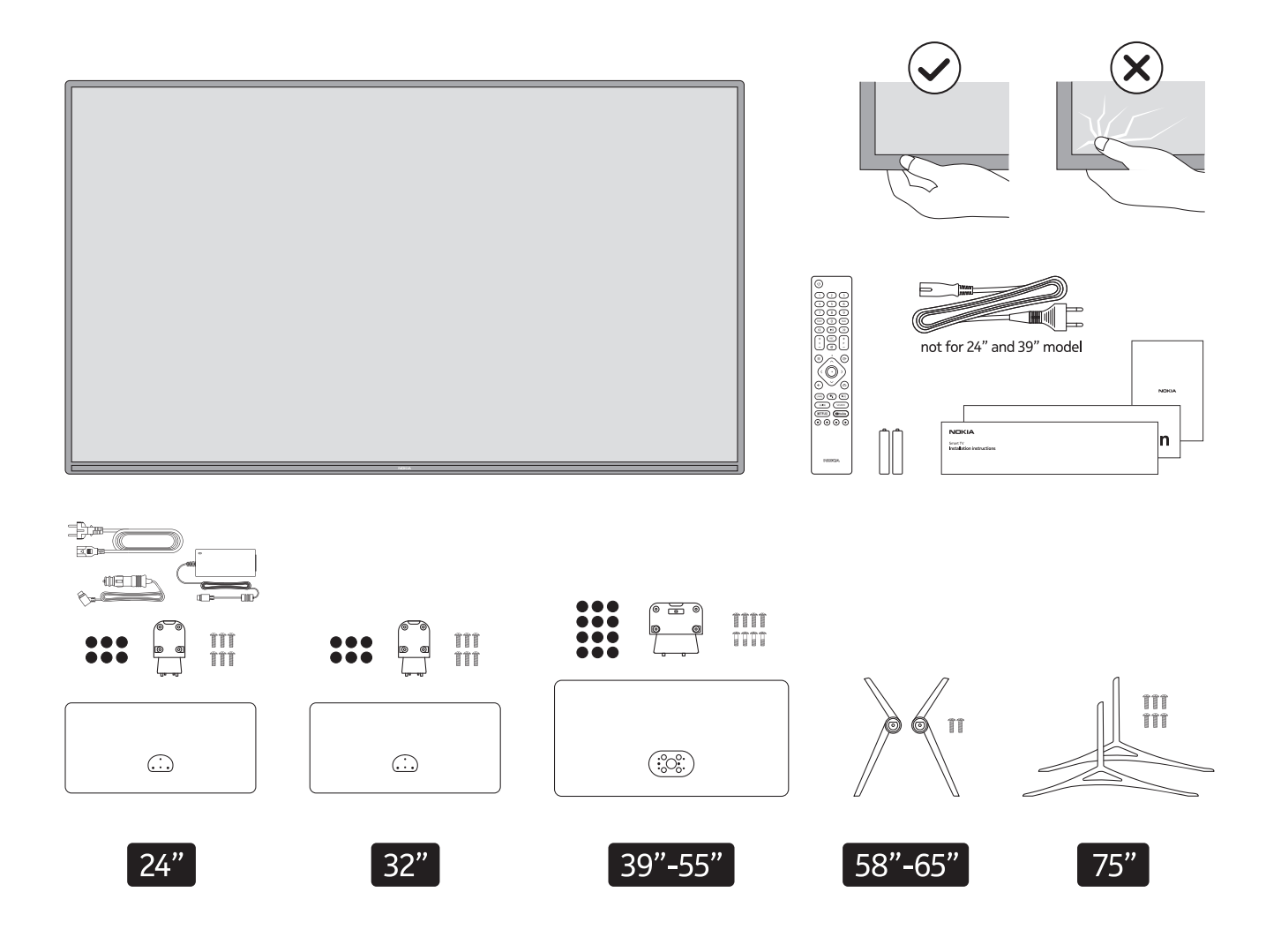

# **QLED Smart TV**

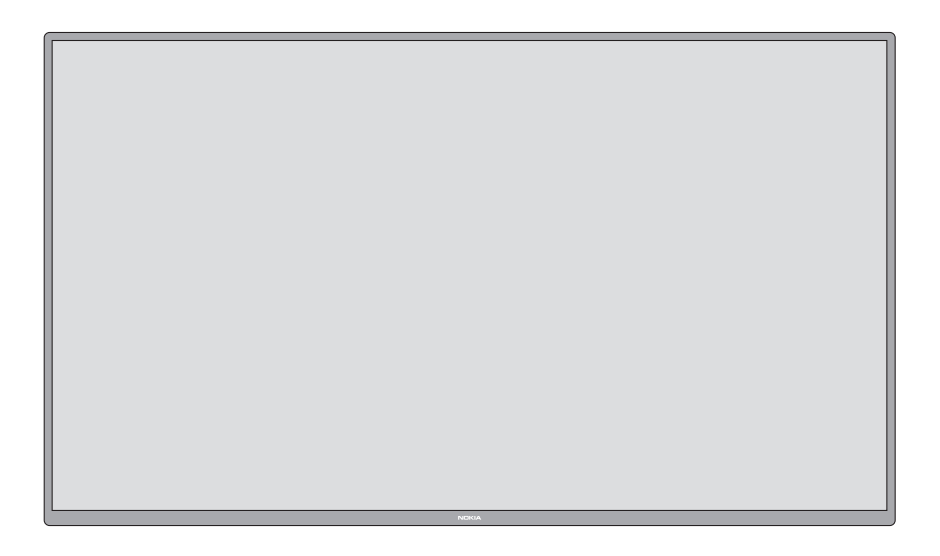

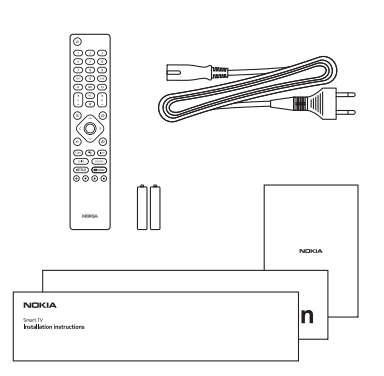

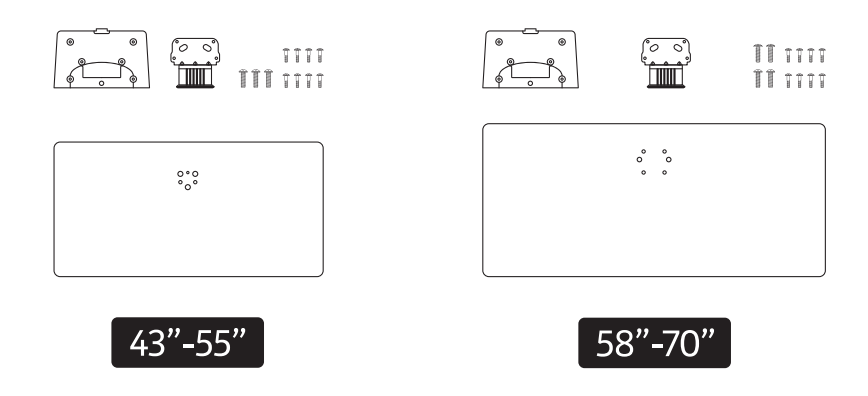

## **2.1.2. Montering av sockeln**

- 1.Placera sockeln på ett bord eller en liknande jämn yta.
- 2. Håll TV:n över sockeln så att den sammanfaller med sockelns monteringspunkt och sänk sedan ner den så att den monteras med sin egen vikt. Om sockeln inte är korrekt monterad trycker du försiktigt nedåt tills låset/erna snäpper på plats.

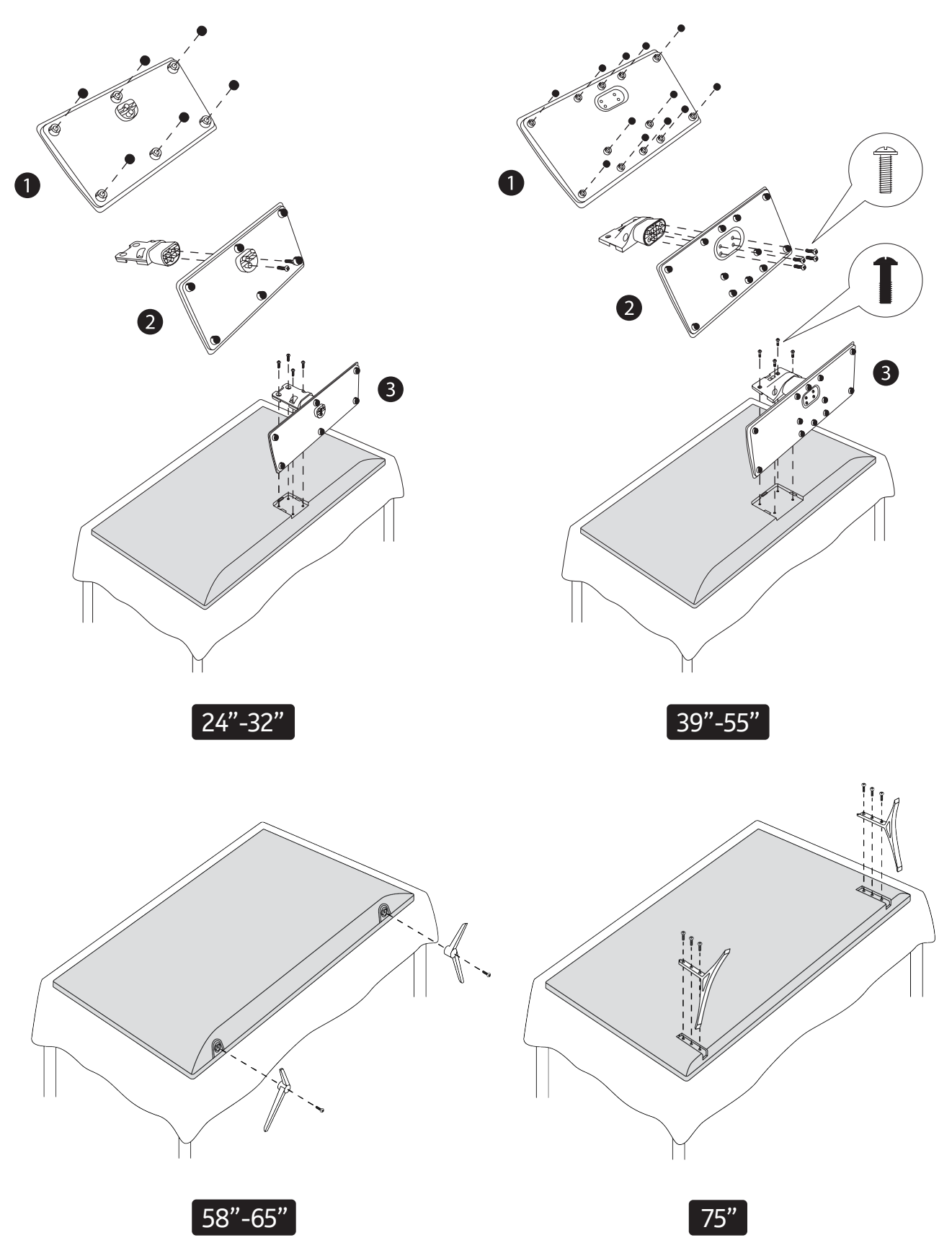

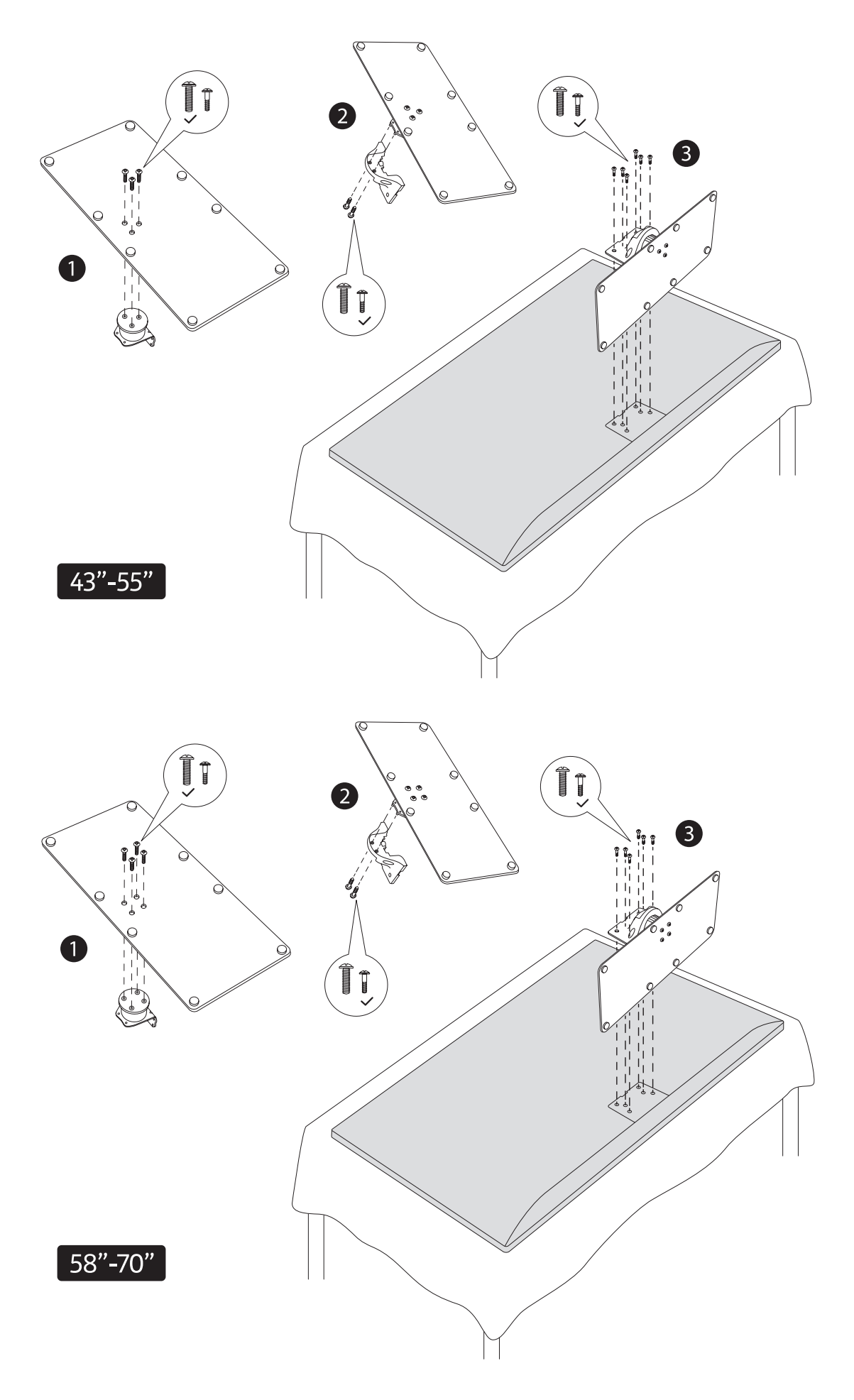

## **2.1.3. Ta bort sockeln från TV:n**

Se till att du tar bort sockeln på följande sätt när du använder vägghängningsfästet eller packar om TV:n.

- Placera TV:n på ett arbetsbord med skärmpanelen nedåt på en ren och mjuk trasa. Låt sockeln sticka ut över ytans kant.
- Tryck på knappen/ knapparna på sockelns baksida för att lossa låset/erna.
- Ta bort sockeln genom att dra den bort från TV:n.

### **2.1.4. När du använder väggfästet**

Din TV är också förberedd för ett VESA-kompatibelt väggfäste. Om det inte levereras med TV:n, kontakta din lokala återförsäljare för att köpa det rekommenderade väggfästet.

Hål och mått för montering av väggfäste;

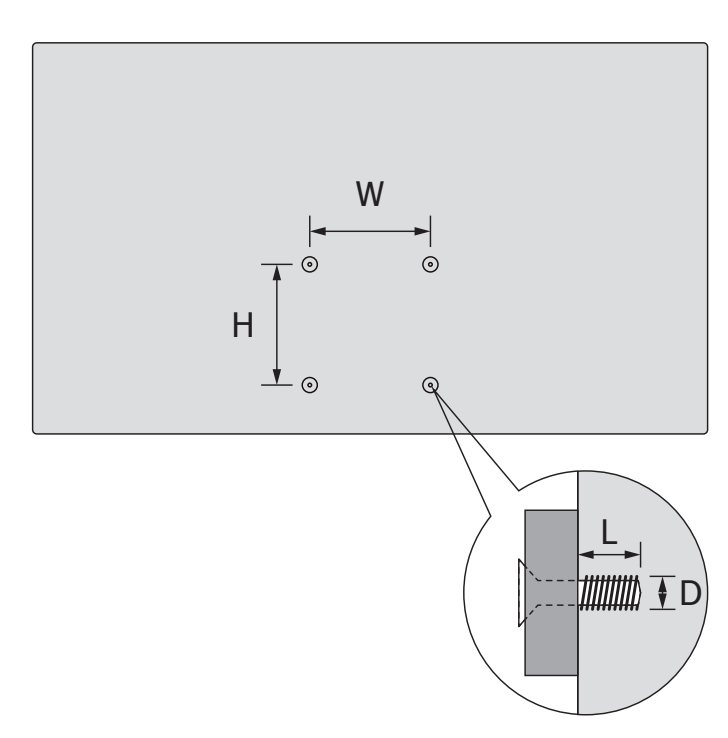

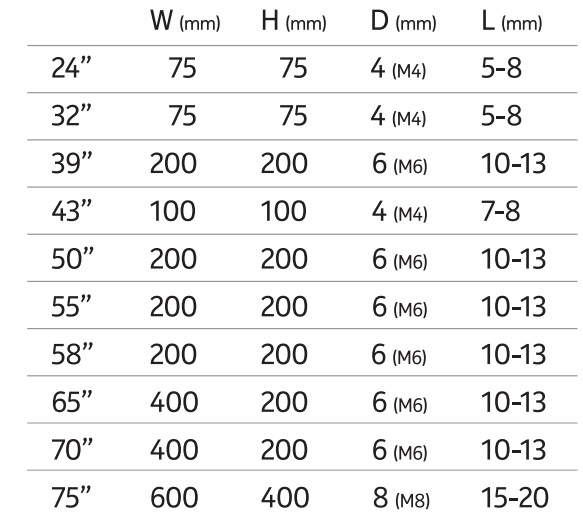

### **2.2. Antennanslutning**

.<br>Anslut antenn- eller kabel-tv-kontakten till kontakten AERIAL INPUT (ANT) eller satellitkontakten till kontakten SATELLITE INPUT (LNB) på tv:ns baksida.

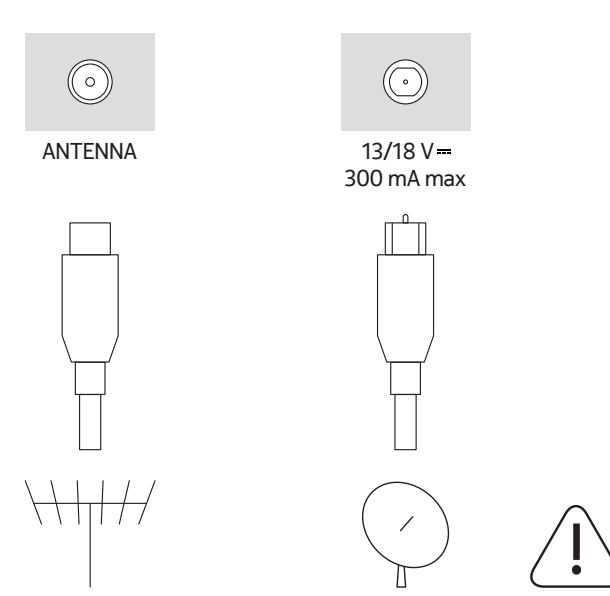

#### **Försiktighet**

Om du vill ansluta en enhet till TV:n ska du se till att både TV:n och enheten är avstängda innan du gör någon anslutning. När anslutningen är gjord kan du slå på enheterna och använda dem.

# **3. Anslutningar**

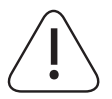

### **Försiktighet**

Om du vill ansluta en enhet till TV:n ska du se till att både TV:n och enheten är avstängda innan du gör någon anslutning. När anslutningen är klar kan du slå på enheterna och använda dem.

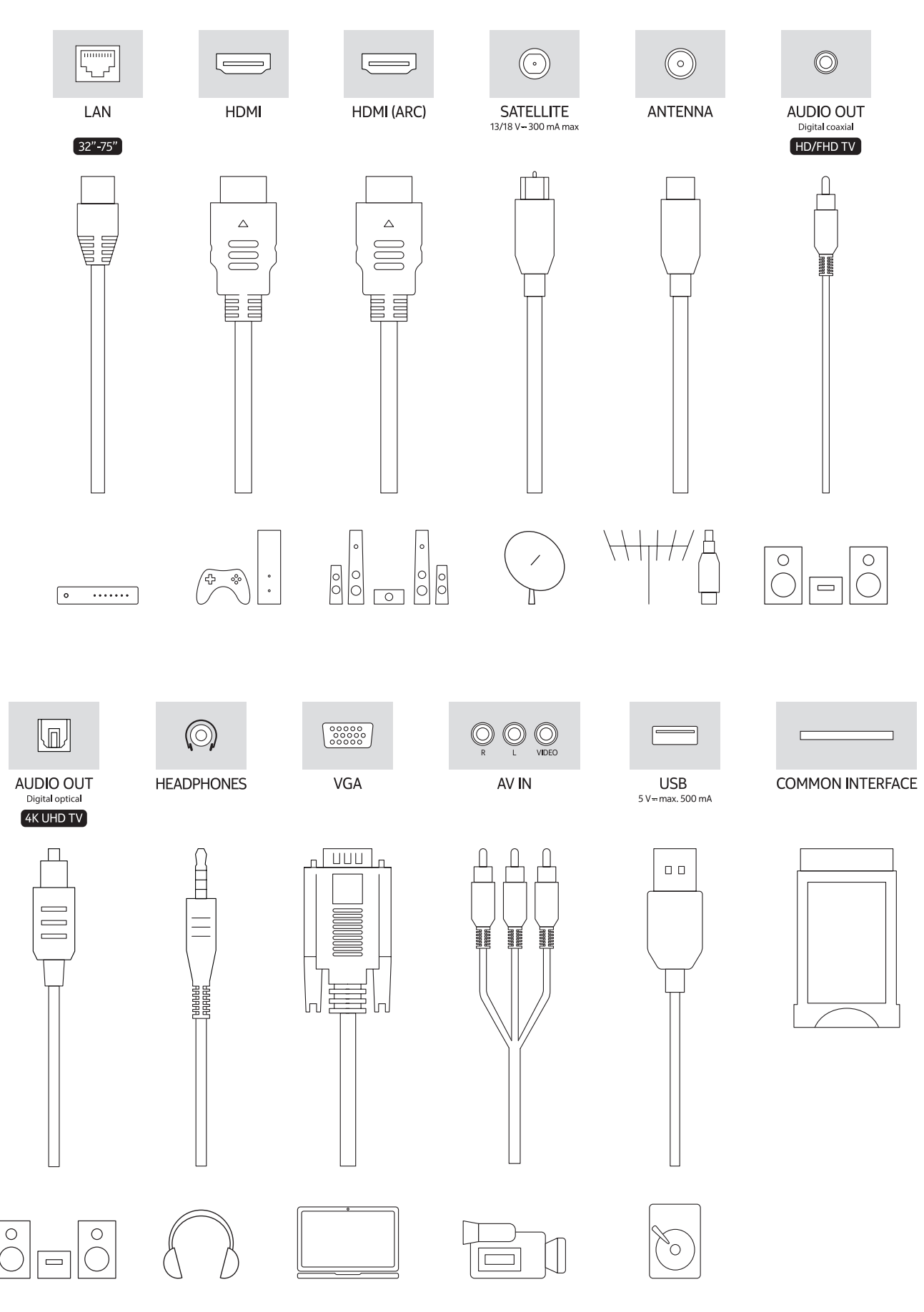

# **4. Fjärrkontroll**

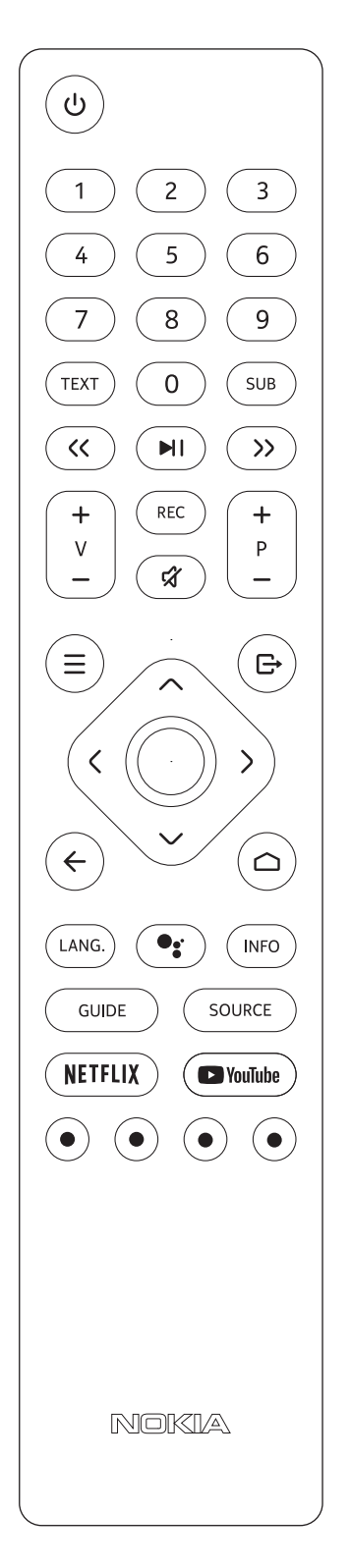

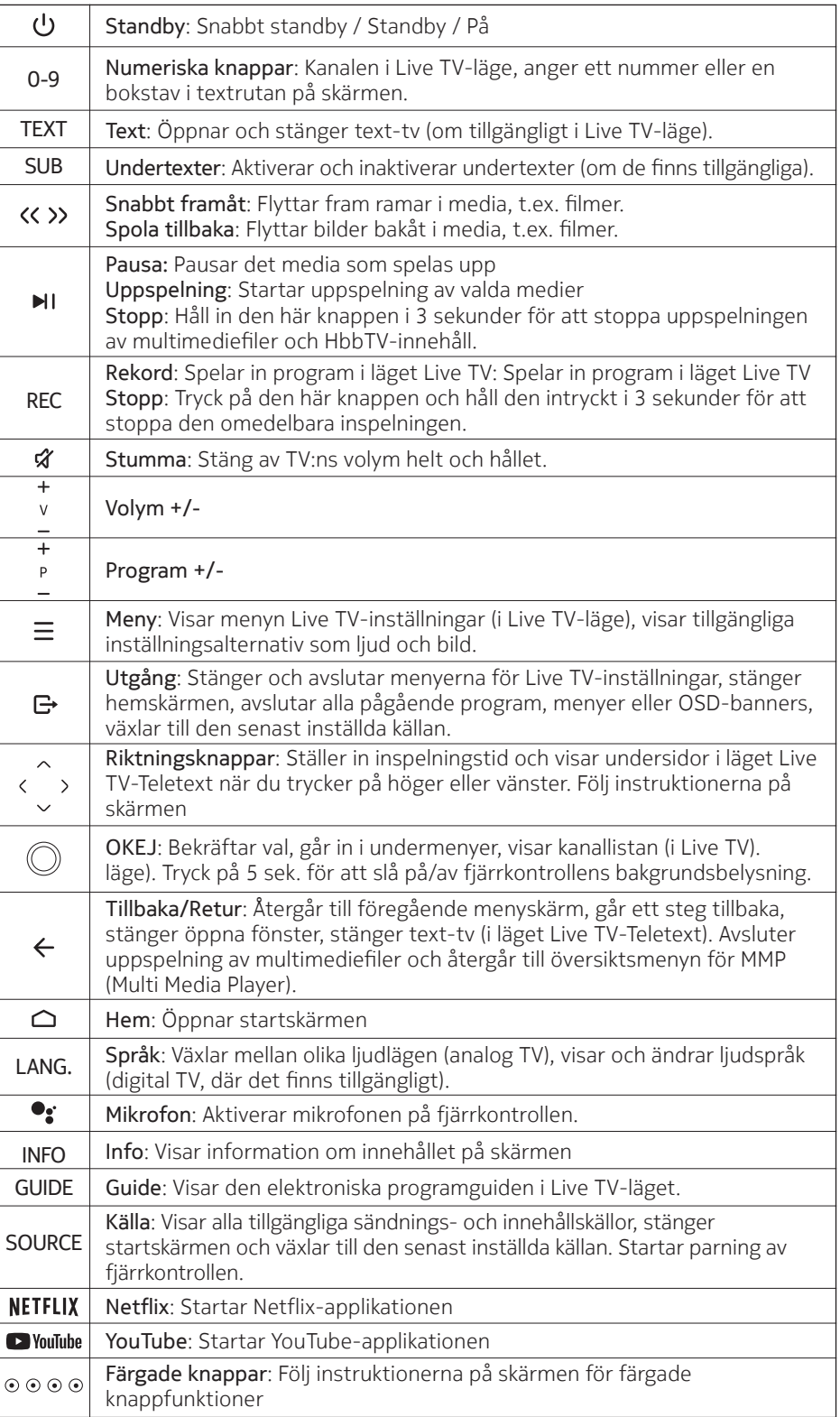

### **4.1. Sätta in batterierna i fjärrkontrollen**

Ta först bort skruven som håller fast batteriluckan på baksidan av fjärrkontrollen. Lyft försiktigt upp locket. Sätt in två 1,5 V - storlek AAA-batterier. Kontrollera att tecknen (+) och (-) stämmer överens (observera korrekt polaritet). Blanda inte gamla och nya batterier. Ersätt endast med samma eller motsvarande typ. Sätt på locket igen. Skruva sedan på locket igen.

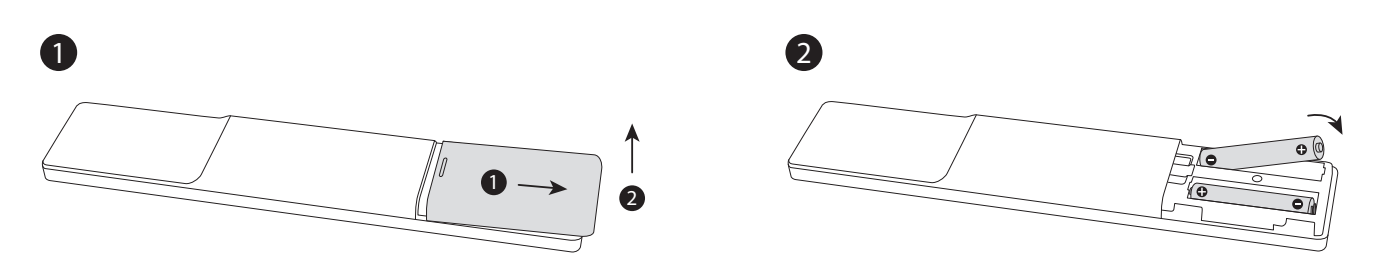

### **4.2. Koppla ihop fjärrkontrollen med TV:n**

När TV:n slås på för första gången, kommer en sökning efter tillbehör att utföras efter att den första installationen har påbörjats. Du måste koppla ihop fjärrkontrollen med TV:n vid detta tillfälle.

Håll in Source-knappen på fjärrkontrollen tills lysdioden på fjärrkontrollen börjar blinka och släpp sedan Source-knappen. Det betyder att fjärrkontrollen är i parningsläge.

Nu väntar du på att TV:n ska hitta din fjärrkontroll. Välj fjärrkontrollens namn och tryck på OK när det visas på TV-skärmen.

När parningsprocessen har lyckats släcks lysdioden på fjärrkontrollen. Om parningsprocessen misslyckas går fjärrkontrollen in i viloläge efter 30 sekunder.

För att kunna para ihop fjärrkontrollen senare kan du gå till menyn Inställningar, markera alternativet Fjärrkontroller och tillbehör och trycka på OK för att starta en sökning efter tillbehör.

#### **4.3. Standby-knappen**

Håll ned Standby-knappen på fjärrkontrollen. En dialog om avstängning visas på skärmen. Markera OK och tryck på OK-knappen. TV:n övergår till standby-läge. Tryck kort och släpp för att växla TV:n till snabbstandbyläge eller för att slå på TV:n när den är i snabbstandby- eller standby-läge.

# **5. Slå på/av TV:n**

(Metoden för att slå på/av kan variera beroende på modell.)

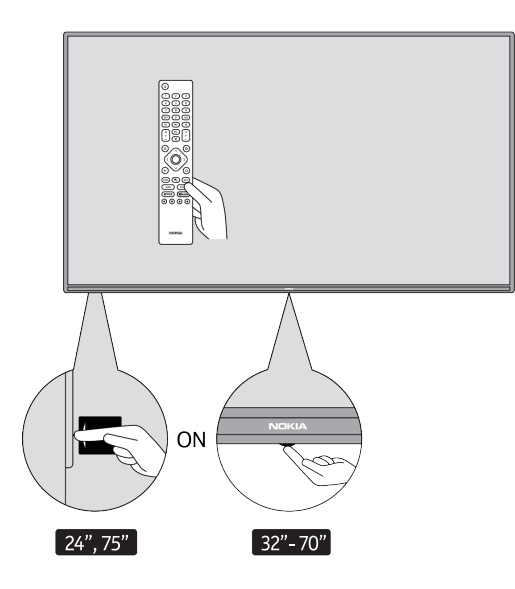

## **5.1. Magisk knapp (Nokia Smart TV 75")**

#### Anslut strömmen

**VIKTIGT:** TV-apparaten är konstruerad för att fungera på 220-240V AC, 50 Hz uttag.

När du har packat upp TV-apparaten ska du låta den nå rumstemperaturen innan du ansluter den till elnätet. Anslut strömkabeln till nätuttaget. TV:n slås på automatiskt.

#### **Slå på TV:n från standby**

Om TV:n är i standby-läge lyser standby-LED:n. Om du vill slå på TV:n från standby-läget kan du antingen: • Tryck på knappen Standby på fjärrkontrollen.

• För att slå på TV-apparaten trycker du på kontrollbrytaren i mitten av TV-apparaten.

#### **Ställa in TV:n i standby-läge**

TV:n kan inte ställas in i standby-läge med hjälp av en kontrollkontakt. Tryck och håll in knappen Standby på fjärrkontrollen. En dialog om avstängning visas på skärmen. Markera OK och tryck på OK-knappen. TV:n växlar till standby-läge.

#### Stänga av TV:n

Om du vill stänga av TV:n helt och hållet drar du ut nätsladden ur eluttaget.

#### Snabbt standby-läge

För att ställa om TV:n till snabb standby-läge kan du antingen;

- Tryck på knappen Standby på fjärrkontrollen. Tryck på den igen för att gå tillbaka till driftläget.
- Tryck in mitten av TV-apparatens kontrollkontakt och håll den nedtryckt i några sekunder. Tryck igen för att gå tillbaka till driftläget.

#### **5.2. On-Off-knapp**

Anslut strömmen

**VIKTIGT:** TV-apparaten är konstruerad för att fungera på 220-240V AC, 50 Hz uttag.

När du har packat upp TV-apparaten ska du låta den nå rumstemperaturen innan du ansluter den till elnätet. Anslut nätkabeln till nätuttaget. TV-apparaten kommer att slås på automatiskt.

#### Slå på TV:n från standby

Om TV:n är i standby-läge lyser standby-LED:n. Om du vill slå på TV:n från standby-läget kan du antingen:

- Tryck på knappen Standby på fjärrkontrollen.
- Tryck på kontrollknappen på TV:n. TV:n slås då på.

#### Ställa in TV:n i standby-läge

TV:n kan inte ställas in i standby-läge med hjälp av kontrollknappen. Tryck och håll in Standby-knappen på fjärrkontrollen. En dialog om avstängning visas på skärmen. Markera OK och tryck på OK-knappen. TV:n kommer att gå över till standby-läge.

#### Stänga av TV:n

Om du vill stänga av TV:n helt och hållet drar du ut nätsladden ur eluttaget.

#### Snabbt standby-läge

För att ställa om TV:n till snabb standby-läge kan du antingen;

- Tryck på knappen Standby på fjärrkontrollen. Tryck på den igen för att gå tillbaka till driftläget.
- Tryck på kontrollknappen på TV:n. Tryck på kontrollknappen igen för att gå tillbaka till driftläget.

### **5.3. Slå på/av Nokia Smart TV 24"**

### **5.3.1. Ansluten med nätadapter**

Anslut strömmen

**VIKTIGT:** TV-apparaten är konstruerad för att fungera med 12 V likström. För detta används en adapter som ger 12 V spänning.

När du har packat upp TV-apparaten ska du låta den nå rumstemperaturen innan du ansluter den till elnätet.

Anslut den medföljande adaptern till ett system som levererar 100-240 V AC, 50/60 Hz. TV:n slås på automatiskt.

För att få ström via bilens cigarettändaruttag, anslut den ena änden av cigarettändaradaptern (bilkontakt - kan köpas separat om den inte levereras med TV:n) till bilens uttag och anslut den andra änden av adapterkabeln till DC 12 V-terminalen på TV:ns baksida.

#### **Se till att jorda anslutningen ordentligt.**

Anslut jordterminalen på växelströmsadaptern till jordterminalen i eluttaget med hjälp av den medföl- $\perp$  jande sladden. Om den medföljande kontakten inte passar i ditt uttag, kontakta en elektriker för att byta ut det föråldrade uttaget. Anslut säkert jordkabeln.

#### Slå på TV:n från standby

Om TV:n är i standby-läge lyser standby-LED:n. Om du vill slå på TV:n från standby-läget kan du antingen:

- Tryck på knappen Standby på fjärrkontrollen.
- Tryck på mitten av TV:ns kontrollkontakt på TV:n i. TV:n slås då på.

#### Ställa in TV:n i standby-läge

TV:n kan inte ställas in i standby-läge med hjälp av en kontrollkontakt. Tryck och håll in knappen Standby på fjärrkontrollen. En dialog om avstängning visas på skärmen. Markera OK och tryck på OK-knappen. TV:n växlar till standby-läge.

#### Stänga av TV:n

Om du vill stänga av TV:n helt och hållet drar du ut nätadaptern ur eluttaget.

#### Snabbt standby-läge

För att ställa om TV:n till snabb standby-läge kan du antingen;

- Tryck på knappen Standby på fjärrkontrollen. Tryck på den igen för att gå tillbaka till driftläget.
- Tryck in mitten av TV-apparatens kontrollkontakt och håll den nedtryckt i några sekunder.
- Tryck på igen för att gå tillbaka till driftläget.

#### **5.3.2. Ansluten med lågspänningsadapter**

#### Slå på TV:n med bilproppen

- 1. För att få ström via bilens cigarettändaruttag, anslut den ena änden av cigarettändaradaptern (bilkontakt - kan köpas separat om den inte levereras med TV:n) till bilens uttag och anslut den andra änden av adapt ern till DC 12 V-terminalen på TV:ns baksida. Därefter lyser standby-lysdioden.
- 2.Tryck på knappen Standby på fjärrkontrollen eller tryck på mitten (valfritt) av kontrollknappen på TV:n i. TV:n slås då på.
- 3. Justera antennens position för bättre mottagning eller installera om TV-kanaler om det behövs.

#### Stänga av TV:n

- 1.TV:n kan inte ställas in i standby-läge med hjälp av kontrollknappen. Tryck och håll in knappen Standby på fjärrkontrollen. En dialog om avstängning visas på skärmen. Markera OK och tryck på OK-knappen. TV:n kommer att växla över till standby-läge.
- 2.Koppla bort kabelkontakter och strömkontakter.

#### **OBSERVERA: 12 V ingång**

 $V^+$   $\sqrt{N}$   $V^+$ V- V- V-

# **6. Guiden för första installation**

Obs: Följ instruktionerna på skärmen för att slutföra den första installationen. Använd riktningsknapparna och OK-knappen på fjärrkontrollen för att välja, ställa in, bekräfta och fortsätta.

När du slår på den för första gången visas en välkomstskärm. Välj språk och tryck på OK. Följ instruktionerna på skärmen för att ställa in tv:n och installera kanaler. Installationsguiden guidar dig genom installationsprocessen. Du kan utföra den första installationen när som helst med hjälp av alternativet Återställ i menyn Inställningar>Enhetsinställningar. Du kan komma åt menyn Inställningar från startskärmen eller från menyn TV-alternativ i läget Live TV.

### **6.1. Välkomstmeddelande och val av språk**

Ett välkomstmeddelande kommer att visas tillsammans med de språkalternativ som anges på skärmen. Välj önskat språk från listan och tryck på OK för att fortsätta.

### **6.2. Första inställningen**

Efter valet av land kan du starta guiden för den första installationen. Markera Fortsätt och tryck på OK för att fortsätta. Du kommer inte att kunna gå tillbaka och ändra språk och land när du väl har börjat. Om du behöver ändra språket efter detta steg måste du sätta TV:n i standby-läge så att installationsprocessen börjar från början när du slår på TV:n nästa gång. För att göra detta trycker du på standby-knappen och håller den intryckt. En dialog kommer att visas. Markera OK och tryck på OK.

### **6.3. Sök efter tillbehör**

En sökning efter tillbehör kommer att utföras efter att den första installationen har påbörjats. Följ instruktionerna på skärmen för att para ihop fjärrkontrollen (beror på fjärrkontrollens modell) och andra trådlösa tillbehör med TV:n. Tryck på knappen Back/Return för att avsluta tillägget av tillbehör och fortsätta.

### **6.4. Snabb inställning**

Om du inte tidigare har anslutit TV:n till internet via Ethernet visas en skärm där du kan överföra din Androidtelefons WLAN-nätverk och Google-konto till TV:n. Markera Fortsätt och tryck på OK för att fortsätta. Följ instruktionerna på skärmen på TV:n och telefonen för att slutföra processen. Du kan också hoppa över det här steget genom att välja Hoppa över alternativet. Vissa steg kan hoppa över beroende på de inställningar som gjorts i det här steget.

Om du tidigare har anslutit TV:n till internet via Ethernet visas ett meddelande om att du är ansluten. Du kan välja att fortsätta med trådbunden anslutning eller byta nätverk. Markera Ändra nätverk och tryck på OK om du vill använda trådlös anslutning i stället för trådbunden anslutning.

#### **6.5. Nätverksanslutning**

Om du ansluter TV:n till internet via Ethernet i det här skedet kommer du automatiskt till nästa steg. Om inte kommer tillgängliga trådlösa nätverk att sökas och listas på nästa skärm. Välj ditt WLAN-nätverk i listan och tryck på OK för att ansluta. Ange lösenordet med hjälp av det virtuella tangentbordet om nätverket är lösenordsskyddat. Välj alternativet Annat nätverk i listan om det nätverk som du vill ansluta har ett dolt SSID.

Om du föredrar att inte ansluta till internet nu kan du hoppa över det här steget genom att välja Hoppa över. Du kan ansluta till internet senare genom att använda menyalternativen Nätverk och internet i menyn Inställningar från hemskärmen eller från menyn TV-alternativ i läget Live TV.

Det här steget hoppas över om internetanslutningen har upprättats i föregående steg.

### **6.6. Logga in på ditt Google-konto**

Om anslutningen lyckas kan du logga in på ditt Google-konto på nästa skärm. Du måste vara inloggad på ett Google-konto för att kunna använda Googles tjänster. Det här steget hoppas över om ingen internetanslutning har upprättats i föregående steg eller om du redan har loggat in på ditt Google-konto i steget Snabbinställning. Genom att logga in kan du upptäcka nya appar för videor, musik och spel på Google Play, få personliga rekommendationer från appar som YouTube, köpa eller hyra de senaste filmerna och serierna på Google Play Movies & TV, få tillgång till din underhållning och styra dina medier. Markera Logga in och tryck på OK för att fortsätta. Alternativen för inloggning är följande:

- Använd din telefon eller dator: Du kan använda en webbläsare på din telefon eller dator för att logga in. Markera det här alternativet och tryck på OK-knappen. En kod kommer att visas på tv-skärmen. Kontrollera att telefonen eller datorn är ansluten till samma nätverk som tv:n. Öppna den angivna webbplatsen (androidtv.com/setup, följ instruktionerna på skärmen för att få en aktuell webbadress) i telefonens eller datorns webbläsare och ange koden som visas på TV-skärmen i det relaterade inmatningsfältet. Följ sedan instruktionerna på din enhet och slutför processen.
- Använd fjärrkontrollen: Med det här alternativet kan du logga in på ditt Google-konto genom att ange din e-postadress eller ditt telefonnummer och ditt lösenord. Om du föredrar att inte logga in på ditt Google-konto nu kan du hoppa över det här steget genom att välja

Hoppa över.

## **6.7. Villkor för tjänsten**

Därefter visas skärmen Villkor för tjänsten. Genom att fortsätta godkänner du Googles användarvillkor, Googles sekretesspolicy och Googles användarvillkor för Google Play. Markera Acceptera och tryck på OK på fjärrkontrollen för att bekräfta och fortsätta. Du kan också visa användarvillkoren, sekretesspolicyn och Play användarvillkor på den här skärmen. För att visa innehållet krävs en internetanslutning. Ett meddelande kommer att visas som nämner adressen till den webbplats där denna information också kan visas, om det inte finns någon internetuppkoppling.

## **6.8 Plats**

På nästa skärm kan du tillåta eller förbjuda Google och tredjepartsappar att använda TV:ns platsinformation. Välj Ja för att bekräfta och tryck på OK. Om du vill hoppa över det här steget utan bekräftelse väljer du Nej och fortsätter genom att trycka på OK-knappen. Du kan ändra den här inställningen senare med hjälp av menyn Inställningar>Enhetsinställningar>Lokalisering på startskärmen.

## **6.9 Hjälp till att förbättra Android**

Skicka automatiskt diagnostisk information till Google, till exempel kraschrapporter och användningsdata från din enhet och dina appar. Den här informationen kommer inte att användas för att identifiera dig. Välj Ja för att bekräfta och tryck på OK. Om du vill hoppa över det här steget utan bekräftelse väljer du Nej och fortsätter genom att trycka på knappen OK. Du kan ändra den här inställningen senare med hjälp av menyn Inställningar>Enhetsinställningar>Användning och diagnostik på startskärmen. Därefter visas information om Googles tjänster och vissa funktioner i din TV. Du kan aktivera personliga resultat för Assistant genom att välja det relaterade alternativet när du blir tillfrågad. Tryck på OK i följd för att fortsätta.

### **6.10 Land**

I nästa steg väljer du ditt land från listan och trycker på OK för att fortsätta.

### **6.11 Lösenord**

Beroende på vilket land du valde i föregående steg kan du bli ombedd att ange ett lösenord (PIN-kod) i det här läget. Tryck på OK för att fortsätta. Den valda PIN-koden kan inte vara 0000. Denna PIN-kod krävs för att få tillgång till vissa menyer, innehåll eller för att frigöra låsta kanaler, källor etc. Du måste ange den om du senare blir ombedd att ange en PIN-kod för någon menyoperation.

## **6.12 Välj TV-läge**

I följande steg av den första inställningen kan du ställa in TV:ns driftsläge som antingen Hem eller Butik. Med alternativet Store konfigureras TV:ns inställningar för butiksmiljö. Det här alternativet är endast avsett för användning i butik. Det rekommenderas att du väljer Hem för hemmabruk.

## **6.13 Chromecast inbyggd**

Välj önskemål om tillgänglighet för Chromecast. Om du ställer in den som På kommer din TV att identifieras

som en Google Cast-enhet och tillåta Google Assistant och andra tjänster att väcka din TV för att svara på kommandon, även när den är i standby-läge och skärmen är avstängd.

# **7. Tuner-läge**

Obs: Om du inte vill utföra en tunersökning kan du ändå välja ett av de tillgängliga alternativen. Du kan hoppa över sökningen i ett senare skede av installationsguiden. Om du hoppar över det här steget kan du utföra en kanalsökning senare med hjälp av de relaterade menyalternativen Channels.

Nästa steg är att välja tunerläge. Välj ditt inställningsläge för att installera kanaler för Live TV-funktionen. Alternativen antenn, kabel och satellit är tillgängliga. Markera det alternativ som motsvarar din miljö och tryck på OK eller höger riktningsknapp för att fortsätta.

#### **7.1. Antenn**

Om antennalternativet är valt söker TV:n efter digitala markbundna och analoga sändningar. På nästa skärm markerar du alternativet Skanna och trycker på OK för att starta sökningen eller väljer Hoppa över sökning för att fortsätta utan att göra en sökning.

### **7.2. Kabel**

Om kabelalternativet är valt söker TV:n efter digitala kabel- och analoga sändningar. Eventuella tillgängliga operatörsalternativ listas på skärmen Välj operatör. I annat fall kommer detta steg att hoppas över. Du kan bara välja en operatör från listan. Markera den önskade operatören och tryck på OK eller på den högra riktningsknappen för att fortsätta. På nästa skärm väljer du alternativet Skanna för att påbörja en sökning eller välj Hoppa över sökning för att fortsätta utan att göra en sökning. Om Scan väljs visas en konfigurationsskärm härnäst. Alternativ för skanningsläge, frekvens (kHz), modulering, symbolhastighet (kSym/s) och nätverks-ID kan behöva ställas in. För att utföra en fullständig sökning kan du ställa in Scan Mode som Full/Advance om det finns tillgängligt. Beroende på vald operatör och/eller skanningsläge kan det hända att vissa alternativ inte kan ställas in.

När du är klar med de tillgängliga alternativen trycker du på den högra riktningsknappen för att fortsätta. TV:n börjar söka efter tillgängliga sändningar.

### **7.3 Satellit**

Om alternativet Satellit har valts visas skärmen Satellittyp härnäst. Alternativen Preferred Satellite och General Satellite är tillgängliga. Välj ett och tryck på OK för att fortsätta.

Obs: Alternativen Preferred Satellite och General Satellite kanske inte är tillgängliga beroende på vilket land som valts. I det här fallet visas skärmen DVBS Configuration Setting (inställning av DVBS-konfiguration) efter att du har valt tunerläget Satellite (satellit).

Om alternativet Preferred Satellite (föredragen satellit) har valts, kommer nästa skärm att vara Select Operator (välj operatör). Du kan bara välja en operatör från listan. Markera den önskade operatören och tryck på OK eller på den högra riktningsknappen för att fortsätta. Vissa av följande alternativ kan vara förinställda beroende på vald operatör i detta steg. Kontrollera parametrarna innan du fortsätter och justera vid behov.

## **7.4 DVB-S-konfiguration**

Därefter visas skärmen DVB-S Configuration Setting (inställning av DVB-S-konfiguration). Först ska antenntyp ställas in (Detta alternativ kan kallas Satellittyp beroende på vilket land du valt. ) Alternativen Universal, Single Cable och Jess Singlecable är tillgängliga. Ställ in Antennetypen som Universal för Direct och DiSEqC satellitsystem. Om du ställer in antenntypen som Universal trycker du på höger riktningsknapp för att gå vidare till nästa steg. Om antenntypen är inställd som Single Cable eller Jess Singlecable kommer det att finnas ytterligare tre ytterligare alternativ på skärmen DVB-S Configuration Setting (inställning av DVB-Skonfiguration): Tuner, Bandfrekvens och Användardefinierad. Alternativet User Defined (Användardefinierad) kommer att vara tillgängligt om bandfrekvensen är inställd som User Defined (Användardefinierad). Ställ in dessa alternativ om de är tillgängliga och tryck på den högra riktningsknappen för att fortsätta.

Beroende på vilket land och vilken satellittyp du valde i de tidigare stegen i den första installationen kan skärmen Ladda förinställningslista visas härnäst. Markera Load Preset List och tryck på OK eller på den högra riktningsknappen för att fortsätta med SatcoDX-installationen. Du kan också hoppa över det här steget genom att välja alternativet Skip (Hoppa över).

Efter att parametrarna på skärmen DVB-S Configuration Setting har konfigurerats i enlighet med din miljö och att förinställningslistan har valts kan nästa steg vara Select Satellite-skärmen. Du kan eventuellt ställa in olika satelliter beroende på vald antenntyp och operatör i de föregående stegen. Markera önskat satellitalternativ och tryck på OK för att ställa in parametrarna (om du har ett direkt satellitsystem ska alternativet DiSEqC Set ställas in som DiSEqC A. ). Satellitstatus för det första satellitalternativet kommer att ställas in som On. För att kunna konfigurera andra inställningar för satelliten och för att aktivera skanning bör detta alternativ först ställas in som On. Tryck på knappen Tillbaka och välj nästa satellit som du vill ställa in. När du har slutfört konfigurationsändringarna trycker du på den högra riktningsknappen för att fortsätta.

Om alternativet Ladda förinställd lista har valts i föregående steg kommer nästa steg att hoppas över och installationen av den förinställda kanallistan kommer att börja. Om rätt satellit inte har valts för SatcoDXinstallationen visas en varningsdialog på skärmen. De satelliter som kan väljas kommer att listas. Tryck på OK för att stänga dialogen och ställ sedan in satelliten i enlighet med detta.

Därefter visas skärmen Kanalskanning. Välj Scan (Skanna) och tryck på OK eller på den högra riktningsknappen för att fortsätta med skanningskonfigurationerna. Välj Skip Scan (Hoppa över skanning) för att fortsätta utan att utföra en skanning och slutföra den inledande inställningen.

Skärmen DVBS Scan Configure visas härnäst om alternativet Scan har valts. Följande alternativ är tillgängliga: Scan Mode och Channels (Skanningsläge och Kanaler). Du kan välja att utföra en fullständig skanning eller en nätverksskanning. Ställ in skanningsläget i enlighet med detta. Om du ska utföra en nätverksskanning ska du se till att du har justerat parametrarna Frekvens, Symbolhastighet (kSym/s) och Polarisation under Transponderalternativet noggrant på skärmen Satellitinställning. Det kan hända att du inte kan ändra inställningen för skanningsläge beroende på tidigare val. Om alternativet Kanaler är inställt på Fria krypterade kanaler kommer inte att installeras. Ytterligare alternativ kan också vara tillgängliga beroende på vald operatör, konfigurera dessa inställningar enligt dina önskemål. När du är klar med att ställa in de tillgängliga alternativen trycker du på den högra riktningsknappen för att starta skanningen medan Scan Mode eller Channels är markerat. Medan sökningen fortsätter kan du trycka på knappen Tillbaka för att avbryta sökningen. De kanaler som redan har hittats kommer att lagras i kanallistan.

När den första inställningen är klar visas resultaten. Tryck på OK för att avsluta inställningen. Startskärmen visas. Du kan markera Live TV-appen och trycka på OK för att växla till Live TV-läget och titta på TV-kanaler.

# **8. Startskärmen**

För att kunna utnyttja fördelarna med din Android TV måste TV:n vara ansluten till Internet. Anslut TV:n till ett hemnätverk med en snabb internetanslutning. Du kan ansluta TV:n trådlöst eller via kabel till ditt modem/ router. Se avsnitten Nätverk och internet och Anslutning till internet för mer information om hur du ansluter din TV till internet.

Hem-menyn är tv:ns centrum. Tryck på knappen Hem för att visa Hemskärm. Från hemmenyn kan du starta ett program, byta till en TV-kanal, titta på en film eller byta till en ansluten enhet. Beroende på din TV-inställning och ditt landval i den första installationen kan hemmenyn innehålla olika objekt.

De tillgängliga alternativen på startskärmen är placerade i rader. Använd fjärrkontrollens riktningsknappar för att navigera mellan alternativen på hemskärmen. Appar, YouTube, Google Play Movies & TV, Google Play Music och Google Play-relaterade rader och rader med de program du har installerat kan vara tillgängliga. Välj en rad och flytta sedan fokus till önskat objekt i raden. Tryck på OK-knappen för att göra ett val eller för att gå in i en undermeny.

I den övre vänstra delen av skärmen finns sökverktyg. Du kan välja att antingen skriva ett ord för att starta en sökning via det virtuella tangentbordet eller prova röstsökning om fjärrkontrollen har en inbyggd mikrofon. Flytta fokus till önskat alternativ och tryck på OK för att fortsätta.

I övre högra hörnet av skärmen visas Notiser, Ingångar, Nätverk och Internet (benämns som Ansluten eller Inte ansluten beroende på aktuell anslutningsstatus), Inställningar och aktuell tid. Du kan konfigurera dina datumoch tidspreferenser med hjälp av menyalternativen Datum & tid från menyn Inställningar>Enhetsinställningar. Första raden är Apps-raden. Apparna Live TV och Multi Media Player kommer att vara tillgängliga tillsammans med andra appar. Markera Live TV och tryck på OK för att växla till Live TV-läget. Om källan tidigare var inställd på ett annat alternativ än TV trycker du på knappen Källa och ställer in som TV för att titta på live-TV-kanaler. Markera Multi Media Player och tryck på OK för att bläddra bland anslutna USB-enheter eller medieservrar och spela upp/visa det installerade medieinnehållet på TV:n. Ljudfilerna kan spelas upp via TV:ns högtalare eller via de högtalarsystem som är anslutna till TV:n. Du kan konfigurera dina preferenser för ljudutgång från alternativet Högtalare i menyn Inställningar>Enhetsinställningar>Ljud.

# **9. Live TV-lägets menyinnehåll**

Ställ först om TV:n till Live TV-läget och tryck sedan på menyknappen på fjärrkontrollen för att se menyalternativen för Live TV. Om du vill växla till Live TV-läget kan du antingen trycka på knappen Avsluta eller markera Live TV-appen på raden Appar och trycka på OK på hemskärmen.

## **9.1 Kanaler**

## **9.1.1 Lägg till mina favoriter**

Lägg till den kanal som för närvarande ses till den tidigare valda favoritlistan.

## **9.1.2 Programguide**

Öppna den elektroniska programguiden. Se avsnittet Programguide för detaljerad information.

## **9.1.3 Nya kanaler tillgängliga**

Starta en sökning efter nya kanaler. Välj kanalens källprogram eller tuner. Gör sedan inställningar enligt din miljö och dina preferenser om det behövs. Du kan använda menyalternativen Kanal för att söka efter sändningskanaler. Se avsnittet Kanal för mer information. När du är klar markerar du Done och trycker på OK.

## **9.2 TV-alternativ**

### **9.2.1 Källa**

Visa listan över inmatningskällor. Välj önskad källa och tryck på OK för att växla till den källan.

## **9.2.2 Bildläge**

Ställ in bildläget så att det passar dina önskemål eller krav. Bildläget kan ställas in på ett av dessa alternativ: Användare, Standard, Ljusstark, Sport, Film och Spel. Du kan använda användarläget för att skapa anpassade inställningar. Gå till Inställningar>Enhetsinställningar>Bild för detaljerade inställningsalternativ.

## **9.2.3 Visningsläge**

Ställ in skärmens bildförhållande. Välj ett av de fördefinierade alternativen enligt dina önskemål.

## **9.2.4 Högtalare**

Om du vill höra TV-ljudet från den anslutna kompatibla ljudenheten som är inställd som Externt ljudsystem. Ställ in som TV-högtalare om du vill använda TV:ns högtalare för ljudutgång.

## **9.2.5. Effekt**

- Sleep Timer: Definiera en inaktiv tid efter vilken du vill att TV:n ska gå in i viloläge automatiskt.
- Bild av: Välj det här alternativet och tryck på OK för att stänga av skärmen. Tryck på en knapp på fjärrkontrollen eller på TV:n för att slå på skärmen igen. Observera att du inte kan slå på skärmen via knapparna Volume +/-, Mute och Standby. Dessa knappar kommer att fungera normalt.
- Timer för avstängning: Ange en tid efter vilken du vill att TV:n ska stängas av automatiskt. Ställ in som Av för att inaktivera.
- No Signal Auto Power Off: Ställ in hur TV:n ska bete sig när ingen signal upptäcks från den inställda

 ingångskällan. Ange en tid efter vilken du vill att TV:n ska stänga av sig själv eller ställ in Off för att stänga av den.

## **9.2.6. CI-kort**

Visa tillgängliga menyalternativ för det CI-kort som används. Det här alternativet kanske inte är tillgängligt beroende på inställningen för inmatningskällan.

## **9.2.7. Avancerade alternativ**

- Ljudspråk: Ställ in ditt önskade språk för ljudet. Det här alternativet kanske inte är tillgängligt beroende på inställningen för inmatningskällan.
- Blå Mute: Slå på/av den här funktionen enligt dina önskemål. När den är aktiverad visas en blå bakgrund på skärmen när ingen signal finns tillgänglig.
- Standardkanal: Ställ in din standardkanal för uppstart. När Select Mode är inställt på User Select blir alternativet Show Channels tillgängligt. Markera och tryck på OK för att se en kanallista. Markera en kanal och tryck på OK för att göra ett val. Den valda kanalen kommer att visas varje gång TV:n slås på igen från snabbt standby-läge. Om Select Mode är inställt på Last Status (senaste status) kommer den senast tittade kanalen att visas.
- Interaktionskanal: Aktivera eller inaktivera funktionen Interaction Channel.
- MHEG PIN-skydd: Aktivera eller inaktivera MHEG PIN-skydd. Den här inställningen aktiverar eller inaktiverar åtkomst till vissa MHEG-program. Inaktiverade tillämpningar kan frigöras genom att ange rätt PIN-kod.
- HBBTV-inställningar: Slå på eller av HBBTV-funktionen.
- Spåra inte: Ställ in dina önskemål om spårningsbeteende för HBBTV:s tjänster.
- Cookie-inställningar: Ställ in dina inställningar för cookies för HBBTV-tjänster.
- Beständig lagring: Aktivera eller inaktivera funktionen för beständig lagring. Om den är på kommer cookies att lagras med ett utgångsdatum i TV:ns permanenta minne.
- Blockera spårningssajter: Aktivera eller inaktivera funktionen Blockera spårningssajter.
- Enhets-ID: Slå på eller av funktionen Enhets-ID.
- Återställ enhets-ID: Återställ enhets-ID för HBBTV-tjänster. Dialogen Confillrmatillon visas. Tryck på OK för att fortsätta, på Tillbaka för att avbryta.
- **Undertitel:**
	- Analogt Undertitel: Ställ in det här alternativet som Av, På eller Stumma. Om Mute-alternativet väljs visas den analoga undertexten på skärmen, men högtalarna stängs samtidigt av.
	- Digital undertext: Ställ in det här alternativet som Av eller På.
	- • Undertitelspår: Ställ in dina önskemål för undertextspår, om de finns tillgängliga.
	- Digital Undertext Språk: Ställ in ett av de listade språkalternativen som det första språket för digitala undertexter.
	- Andra digitala undertexter Språk: Ställ in ett av de listade språkalternativen som andra digitalt undertextspråk. Om det valda språket i alternativet Digital Subtitle Language inte är tillgängligt, visas undertexterna på detta språk.
	- Typ av undertitel: Ställ in det här alternativet som Normal eller Hörselskadad. Om alternativet Hörselskadad är valt ger det undertexttjänster till döva och hörselskadade tittare med ytterligare beskrivningar.
- Text-tv:
	- Digital text-tv Språk: Ställ in text-tv-språket för digitala sändningar.
	- Avkodning av sidspråk: Ställ in språket för avkodningssidan för visning av text-tv.
- BISS-nyckel: Klicka för att lägga till Biss Key-meddelandet visas. Tryck på OK-knappen för att lägga till en biss-nyckel. Parametrar för frekvens, symbolhastighet (kSym/s), polarisation, program-ID och CW Key kommer att kunna ställas in. När du är klar med inställningarna markerar du Save Key och trycker på OK för att spara och lägga till biss key. Det här alternativet är inte tillgängligt om Channel Installation Mode under Settings>Channel-menyn inte är inställt på Preferred Satellite, General Satellite eller Satellite. Tillgängliga alternativ kommer att skilja sig åt beroende på vilket land som valts under den första installationen.
- Automatisk sömn: Ange en inaktivitetstid efter vilken du vill att TV:n ska gå in i viloläge automatiskt. Alternativen 4 timmar, 6 timmar och 8 timmar är tillgängliga. Ställ in Aldrig för att inaktivera.
- Systeminformation: Visa detaljerad systeminformation om den aktuella kanalen, t.ex. signalnivå, signalkvalitet, frekvens osv.
- Versionsuppgifter: Visa systeminformation som modellnamn och version.

## **9.3. Registrera**

## **9.3.1. Förteckning över register**

Inspelningarna visas om det finns några. Markera en inspelning och tryck på den gula knappen för att radera den eller tryck på den blå knappen för att se detaljerad information. Du kan använda de röda och gröna knapparna för att bläddra upp och ner på sidan.

### **9.4. Information om enheten**

- Anslutna USB-lagringsenheter visas. Markera den önskade enheten och tryck på OK för att se tillgängliga alternativ.
- Ställ in TimeShift: Tagga den valda USB-lagringsenheten eller en partition på den för tidsförskjutningsinspelning.
- Set PVR: Märker den valda USB-lagringsenheten eller en partition på den för PVR.
- Format: Formatera den valda USB-lagringsenheten. Se avsnittet om USB-inspelning för mer information.
- Hastighetstest: Starta ett hastighetstest för den valda USB-lagringsenheten. Testresultatet visas när det är klart.
- Schemalista: Lägg till påminnelser eller spela in tidsinställningar med hjälp av menyn Schemalista.
- Tidsförskjutning: Aktivera eller inaktivera funktionen för tidsförskjutningsinspelning. Se avsnittet USBinspelning för mer information.

# **10. Inställningar**

Du kan komma åt menyn Inställningar från startskärmen eller från menyn TV-alternativ i Live TV-läget.

#### **10.1. Nätverk och internet**

Du kan konfigurera TV:ns nätverksinställningar med hjälp av alternativen i den här menyn. Du kan också markera ikonen Ansluten/ej ansluten på hemskärmen och trycka på OK för att komma åt den här menyn.

• Wi-Fi: Aktiverar och inaktiverar funktionen för trådlöst LAN (WLAN).

När WLAN-funktionen är påslagen visas tillgängliga trådlösa nätverk i en lista. Markera Se alla och tryck på OK för att se alla nätverk. Välj ett och tryck på OK för att ansluta. Du kan bli ombedd att ange ett lösenord för att ansluta till det valda nätverket, om nätverket är lösenordsskyddat.

- Lägg till ett nytt nätverk: Lägg till nätverk med dolda SSID:er.
- Skanning är alltid tillgänglig: Du kan låta lokaliseringstjänsten och andra appar söka efter nätverk även när WLAN-funktionen är avstängd. Tryck på OK för att aktivera och inaktivera den.

### **10.1.1. WoW**

Aktivera och inaktivera funktionen Wake on WLAN. Med den här funktionen kan du slå på eller väcka TV:n via ett trådlöst nätverk.

#### **10.1.2. WoL**

Aktivera och inaktivera funktionen Wake on LAN. Med den här funktionen kan du slå på eller väcka TV:n via nätverket.

### **10.1.3. Ethernet**

Ansluten/ej ansluten: Visar status för internetanslutningen via Ethernet, IP- och MAC-adresser.

### **10.1.4. Inställningar för proxy**

Ställ in en HTTP-proxy för webbläsaren manuellt. Denna proxy får inte användas av andra program.

## **10.1.5. IP-inställningar**

Konfigurera TV:ns IP-inställningar.

## **10.2. Kanaler**

Alternativen i den här menyn kan ändras eller bli inaktiva beroende på valet av kanalinstallationsläge.

### **10.2.1. Kanalinstallationsläge - Antenn**

- Automatisk kanalsökning: Starta en sökning efter analoga och digitala kanaler. Du kan trycka på knappen Tillbaka för att avbryta sökningen. De kanaler som redan har hittats lagras i kanallistan.
- Uppdatera skanning: Sök efter uppdateringar. Tidigare tillagda kanaler raderas inte, men alla nyfunna kanaler lagras i kanallistan.
- Analog manuell skanning: Starta en manuell sökning efter analoga kanaler. Ange startfrekvensen och välj sedan Skanna uppåt eller Skanna nedåt. När en kanal hittas avslutas sökningen och den funna kanalen lagras i kanallistan.
- Enkel RF-skanning: Välj RF-kanal med hjälp av höger-/vänsterriktningsknapparna. Signalnivå och signalkvalitet för den valda kanalen visas. Tryck på OK för att starta skanningen på den valda RF-kanalen. De hittade kanalerna kommer att lagras i kanallistan.
- Manuell serviceuppdatering: Starta en serviceuppdatering manuellt.
- LCN: Ange ditt önskemål för LCN. LCN är det logiska kanalnummersystemet som organiserar tillgängliga sändningar i enlighet med en igenkännbar kanalnummersekvens (om tillgänglig).
- Typ av kanalsökning: Ställ in önskad skanningstyp.
- Kanal Butikstyp: Ställ in önskemål om butikstyp.
- Favoritnätverk Välj: Välj ditt favoritnätverk. Det här menyalternativet är aktivt om det finns mer än ett nätverk tillgängligt.
- Kanalhopp: Ställ in kanaler som ska hoppa över när du byter kanal via knapparna Programme +/- på fjärrkontrollen. Markera önskad kanal/er i listan och tryck på OK för att välja/avmarkera.
- Kanalbyte: Byt ut positionerna för de två valda kanalerna i kanallistan. Markera de önskade kanalerna i listan och tryck på OK för att välja. När den andra kanalen väljs ersätts positionen för denna kanal med positionen för den först valda kanalen. Du bör ställa in LCN-alternativet till Av eller Standard för att aktivera den här funktionen.
- Kanalflytt: Flytta en kanal till en annan kanals position. Markera den kanal som du vill flytta och tryck på OK för att välja. Gör sedan samma sak för en andra kanal. När den andra kanalen väljs flyttas den först valda kanalen till den kanalens position. Du bör ställa in LCN-alternativet på Off eller Default för att aktivera den här funktionen.
- Kanalredigering: Redigera kanaler i kanallistan. Redigera namnet och kanalnumret för den valda kanalen och visa information om nätverksnamn, frekvens, färgsystem och ljudsystem för den kanalen om den finns tillgänglig. Beroende på kanalen kan även andra alternativ vara redigerbara. Du kan trycka på den blå knappen för att radera den markerade kanalen.
- Finjustering av analoga kanaler: Finjustera en analog kanal. En lista över tillgängliga analoga kanaler visas. Välj önskad kanal i listan och tryck på OK-knappen. Ändra sedan kanalens frekvens genom att trycka på vänster/ höger riktningsknapparna. Tryck på OK för att lagra den nya frekvensen för den kanalen. Tryck på Tillbaka för att avbryta. Det här objektet kanske inte är synligt, beroende på om den senast tittade kanalen var analog eller inte.
- Clear Channel List: Radera alla kanaler som finns lagrade i kanallistan för det valda kanalinstallationsläget. En dialog visas för bekräftelse. Markera OK och tryck på OK-knappen för att fortsätta. Markera Cancel (Avbryt) och tryck på OK för att avbryta.

## **10.2.2. Kanalinstallationsläge - Kabel**

- Automatisk kanalsökning: Smart TV söker efter digitala och analoga kanaler som kan tas emot via kabel. Beroende på land erbjuds valfria DVB-C-kabel-tv-leverantörer under den första installationen och listas på skärmen Välj operatör. Om du tar emot DVB-C-signalen från en icke-dedikerad kabel-tv-leverantör väljer du alternativet Annat. Tryck på OK för att starta kanalsökningen. I menyn Kanalsökning kan du välja ett av de tre alternativen för kanalsökning: Fullständigt, Avancerat eller Snabbt.
	- Full: Automatisk sökning av alla tillgängliga DVB-C-kanaler.
	- Avancerad: Automatisk sökning av alla tillgängliga DVB-C-kanaler. För det här alternativet är det nödvändigt att ange DVB-C-leverantörens mottagningsparametrar, frekvens och nätverks-ID. Med det här sökalternativet sorteras kanalerna efter kabelleverantörernas LCN.
	- Snabbt: Automatisk sökning av alla tillgängliga DVB-C-kanaler. Denna sökning söker alla tillgängliga

kabeltranspondrar med standardsymbolerna.

- Enkel RF-skanning: Manuell sökning av DVB-C-kanaler genom transponderfrekvens.
- LCN: LCN-alternativ för DVB-C-kanalsökning.
- Typ av kanalsökning: Ställ in önskad skanningstyp.
- Kanal Butikstyp: Ställ in önskemål om butikstyp.
- Favoritnätverk Välj: Välj dittfavoritnätverk. Det här menyalternativet är aktivt om det finns mer än ett nätverk tillgängligt. Det här alternativet kanske inte är tillgängligt beroende på vilket land som valts under den första installationen.
- Kanalhopp: Välj de kanaler som ska hoppa över när du byter kanal med knapparna Programme +/- på fjärrkontrollen. Markera de önskade kanalerna i listan och tryck på OK för att välja dem.
- Kanalbyte: Byter position mellan två valda kanaler i kanallistan. Markera önskad kanal i listan och tryck på OK. Markera den andra önskade kanalen och byt position för dessa två kanaler. Du bör ställa in LCN-alternativet till Av eller Standard för att aktivera den här funktionen.
- Channel Move: Flytta en kanal till en annan kanals position. Markera den kanal som du vill flytta och tryck på OK. Markera den andra kanalen och den flyttas till den första kanalens position. Du bör ställa in LCN-alternativet till Av eller Standard för att aktivera den här funktionen.
- Kanalredigering: Redigera kanaler i kanallistan. Redigera namnet och kanalnumret för den valda kanalen och visa information om nätverksnamn, frekvens, färgsystem, ljudsystem, modulation och symbolhastighet. Beroende på kanalen kan även andra alternativ vara redigerbara. Du kan trycka på den blå knappen för att radera den markerade kanalen.
- Finjustering av analoga kanaler: Finjustera en analog kanal. En lista över tillgängliga analoga kanaler visas. Välj önskad kanal i listan och tryck på OK. Ändra sedan kanalens frekvens genom att trycka på vänster/höger riktningsknapparna. Tryck på OK för att lagra den nya frekvensen för den kanalen. Tryck på Tillbaka för att avbryta. Det här objektet kanske inte är synligt, beroende på om den senast tittade kanalen var analog eller inte.
- Clear Channel List: Radera alla kanaler som finns lagrade i kanallistan för det valda kanalinstallationsläget. En dialog visas för bekräftelse. Markera OK och tryck på OK för att fortsätta. Markera Cancel (Avbryt) och tryck på OK för att avbryta raderingsprocessen.

Obs: Vissa alternativ kanske inte är tillgängliga och visas som gråmarkerade beroende på operatörsvalet och operatörsrelaterade inställningar.

### **10.2.3. Kanalinstallationsläge -Preferred Satellite**

- Satellitåterscanning: Satellitsökningsprocessen utförs på nytt.
- Satellittillägg: Den här funktionen är användbar när alternativet General Satellite (allmän satellit) har valts som TV-signaltyp. När alternativet Föredragen satellit väljs bestäms DiSEqC-inställningarna automatiskt och kanaler från nya satellitleverantörer läggs till från nya valda satelliter, beroende på den valda satellitleverantören.
- Satellituppdatering: Om du väljer funktionen Skanna kommer de mottagbara satelliterna och motsvarande DiSEqC-inställningar att fastställas automatiskt och de nya kanalerna kommer att läggas till.
- Satellit Manuell inställning: Välj den satellit på vilken du vill utföra manuell sökning av satellittranspondern och tryck på OK. Ställ in de exakta mottagningsparametrarna för den önskade satellittranspondern (frekvens, symbolhastighet och polarisering). Kontrollera att signalkvaliteten och signalnivån visar ett tillräckligt värde och tryck på knappen Tillbaka. Tryck på den högra riktningsknappen för att starta sökningen. De hittade programmen sparas i slutet av programlistan.
- Kanalhopp: Välj de kanaler som ska hoppa över när du byter kanal med knapparna Programme +/- på fjärrkontrollen. Markera de önskade kanalerna i listan och tryck på OK för att välja dem.
- Kanalbyte: Byter position mellan två valda kanaler i kanallistan. Markera önskad kanal i listan och tryck på OK. Markera den andra önskade kanalen och byt position för dessa två kanaler. Du bör ställa in LCNalternativet till Av eller Standard för att aktivera den här funktionen.
- Kanalflytt: Den här funktionen är delvis tillgänglig i satellitinstallationsläget "Preferred Satellite". Kanallistan för de valda leverantörerna kan inte redigeras.
- Kanalredigering: Redigera kanaler i kanallistan. Redigera namnet och kanalnumret för den valda kanalen och visa information om nätverksnamn, frekvens, färgsystem, ljudsystem, modulation och symbolhastighet. Beroende på kanalen kan även andra alternativ vara redigerbara. Du kan trycka på den blå knappen för att radera den markerade kanalen.
- Clear Channel List: Radera alla kanaler som finns lagrade i kanallistan för det valda kanalinstallationsläget. En dialog visas för bekräftelse. Markera OK och tryck på OK för att fortsätta. Markera Cancel (Avbryt) och tryck på OK för att avbryta raderingsprocessen.

## **10.2.4. Kanalinstallation Mode-General Satellite**

- Satellitåterscanning: Satellitsökningsprocessen utförs på nytt. Som ett alternativ kan du aktivera en annan mottagningsbar satellit och lägga till den i den automatiska sökningen. Välj en annan satellit och tryck på OK. Ställ in de exakta mottagningsparametrarna för den önskade satelliten, DiSEqC-anslutningarna och mottagningsparametrarna för en mottagningsbar satellittransponder (frekvensen, symbolhastigheten och polariseringen). Kontrollera att signalkvaliteten och signalnivån visar ett tillräckligt värde och tryck på knappen Tillbaka. Tryck på den högra riktningsknappen för att starta sökningen. De funna programmen sparas i slutet av programlistan.
- Satellittillägg: Tryck på OK för att ställa in mottagningsparametrarna för den satellit som du vill lägga till. Aktivera satelliten i satellitstatusen och ställ in de exakta mottagningsparametrarna för den önskade satelliten. Ställ in DiSEqC-portarna och mottagningsparametrarna för en mottagningsbar satellittransponder (frekvensen, symbolhastigheten och polariseringen). Kontrollera att signalkvaliteten och signalnivån visar ett tillräckligt värde och tryck på knappen Tillbaka. Tryck på den högra riktningsknappen för att starta sökningen. De hittade kanalerna lagras i slutet av kanallistan.
- Satellituppdatering: Kanalsökningen av de valda satelliterna startar och nya kanaler läggs automatiskt till i kanallistan.
- Satellit Manuell inställning: Välj den satellit på vilken du vill utföra manuell sökning av satellittranspondern och tryck på OK. Ställ in de exakta mottagningsparametrarna för den önskade satellittranspondern (frekvens, symbolhastighet och polarisering). Kontrollera att signalkvaliteten och signalnivån visar ett tillräckligt värde och tryck på knappen Tillbaka. Tryck på den högra riktningsknappen för att starta sökningen. De hittade programmen sparas i slutet av programlistan.
- Kanalhopp: Välj de kanaler som ska hoppa över när du byter kanal med knapparna Programme +/- på fjärrkontrollen. Markera de önskade kanalerna i listan och tryck på OK för att välja dem.
- Kanalbyte: Byter position mellan två valda kanaler i kanallistan. Markera önskad kanal i listan och tryck på OK. Markera den andra önskade kanalen och byt position för dessa två kanaler. Du bör ställa in LCNalternativet till Av eller Standard för att aktivera den här funktionen.
- Kanalflytt: Flytta en kanal till en annan kanals position. Markera den kanal som du vill flytta, tryck på OK för att välja den och välj en ny position med hjälp av siffertangenterna.
- Kanalredigering: Redigera kanaler i kanallistan. Redigera namnet och kanalnumret för den valda kanalen och visa information om nätverksnamn, frekvens, färgsystem, ljudsystem, modulation och symbolhastighet. Beroende på kanalen kan även andra alternativ vara redigerbara. Du kan trycka på den blå knappen för att radera den markerade kanalen.
- Clear Channel List: Radera alla kanaler som finns lagrade i kanallistan för det valda kanalinstallationsläget. En dialog visas för bekräftelse. Markera OK och tryck på OK för att fortsätta. Markera Cancel (Avbryt) och tryck på OK för att avbryta raderingsprocessen.

## **10.2.5. Automatisk kanaluppdatering**

Aktivera eller inaktivera funktionen för automatisk kanaluppdatering.

## **10.2.6. Meddelande om kanaluppdatering**

Aktivera eller inaktivera funktionen för meddelande om kanaluppdatering. Det här alternativet kanske inte är synligt, beroende på valet av kanalinstallationsläge.

## **10.2.7. Föräldrakontroll**

För att komma in i denna meny måste du först ange PIN-koden. Standard-PIN-koden är inställd på 1234. Om du har definierat en ny PIN-kod efter den första installationen använder du den PIN-kod som du har definierat. Vissa alternativ kanske inte är tillgängliga eller varierar beroende på landvalet under den första installationen.

- Blockerade kanaler: Välj kanal/kanaler som ska blockeras från kanallistan. Markera en kanal och tryck på OK för att välja/avmarkera. För att titta på en blockerad kanal måste du först ange PIN-koden.
- Begränsningar i programmet: Blockera program i enlighet med den information om åldersklassificering som sänds tillsammans med dem. Du kan aktivera eller inaktivera begränsningar, ställa in klassificeringssystem, begränsningsnivåer och åldersgränser med hjälp av alternativen i den här menyn.
- Ingångarna är blockerade: Förhindrar åtkomst till den valda ingångskällans innehåll. Markera önskat ingångsalternativ och tryck på OK för att välja/avmarkera. För att växla till en blockerad ingångskälla ska PIN-

koden anges först.

• Ändra PIN: Ändra standard-PIN-koden. Markera det här alternativet och tryck på OK. Du måste först ange den gamla PIN-koden. Därefter visas skärmen för inmatning av den nya PIN-koden. Ange den nya PIN-koden två gånger för att få den bekräftad.

## **10.2.8. Ljudkanal**

Ställ in inställningen för ljudkanalen, om den finns tillgänglig. Det här alternativet kanske inte är synligt, beroende på om den senast visade kanalen var analog eller inte.

## **10.2.9. Ljudspråk**

Ställ in ett av de listade språkalternativen som första ljudspråk. Det här alternativet kanske inte är synligt, beroende på om den senast visade kanalen var digital eller inte.

## **10.2.10. Andra ljudspråket**

Ställ in ett av de listade språkalternativen som det andra ljudspråket. Om det valda språkalternativet i inställningen Ljudspråk inte stöds, kommer det här språkpreferensen att beaktas. Det här alternativet kanske inte är synligt, beroende på om den senast visade kanalen var digital eller inte.

### **10.2.11. Licenser för öppen källkod**

Visar information om licenser för programvara med öppen källkod.

### **10.2.12. Version**

Visar systemets versionsnummer.

### **10.3. Konton och inloggning**

- Google: Det här alternativet är tillgängligt om du har loggat in på ditt Google-konto. Du kan konfigurera dina inställningar för datasynkronisering eller ta bort ditt registrerade konto på TV:n. Markera en tjänst som anges i avsnittet Välj synkroniserade appar och tryck på OK för att aktivera/avaktivera datasynkronisering. Markera Synkronisera nu och tryck på OK för att synkronisera alla aktiverade tjänster på en gång.
- Lägg till ett konto: Lägg till ett nytt konto bland tillgängliga konton genom att logga in på det.

### **10.4. Appar**

Med hjälp av alternativen i den här menyn kan du hantera apparna på TV:n.

• Nyligen öppnade appar: Du kan visa nyligen öppnade appar. Markera Se alla appar och tryck på OK för att se alla appar som är installerade på TV:n. Mängden lagringsutrymme som de behövde visas också. Du kan se appens version, öppna eller tvinga till att sluta köra appen, avinstallera en nedladdad app, se behörigheterna och aktivera/avaktivera dem, aktivera/avaktivera notiser, rensa data och cache osv. Markera en app och tryck på OK för att se tillgängliga alternativ.

• Tillstånd: Hantera apparnas behörigheter och vissa andra funktioner.

- Appbehörigheter: Apparna sorteras efter kategorier av tillståndstyper. Du kan aktivera och inaktivera behörigheter för apparna i dessa kategorier.
- Särskild tillgång till appen: Konfigurera vissa appfunktioner och särskilda behörigheter.
- Säkerhet och restriktioner: Du kan tillåta eller begränsa installation av appar från andra källor än Google Play Store med hjälp av alternativen i den här menyn. Ställ in TV:n så att den inte tillåter eller varnar före installation av appar som kan orsaka skada.

### **10.5. Enhetsinställningar**

### **10.5.1. Om**

Kontrollera om det finns systemuppdateringar, ändra enhetens namn, starta om TV:n och visa systeminformation som nätverksadresser, serienummer, versioner osv. Du kan också visa juridisk information, hantera annonser, visa ditt annonserings-ID, återställa det och slå på/av personliga annonser baserat på dina intressen.

• Netflix ESN: Visa ditt ESN-nummer. ESN-numret är ett unikt ID-nummer för Netflix som skapats speciellt för att identifiera din TV.

### **10.5.2. Datum och tid**

Ställ in datum- och tidsalternativ för TV:n. Du kan ställa in TV:n så att den automatiskt uppdaterar tids- och datumdata via nätverket eller via sändningar. Ställ in motsvarande din miljö och dina preferenser. Inaktivera genom att ställa in som Off om du vill ändra datum eller tid manuellt. Ställ sedan in alternativ för datum, tid, tidszon och timformat.

#### **10.5.3. Timer**

- Typ av tid för påslagning: Ställ in att TV:n ska slås på av sig själv. Ställ in det här alternativet som På eller En gång för att möjliggöra att en timer för påslagning kan ställas in, ställ in som Av för att inaktivera. Om du väljer Once (en gång) kommer TV:n att slås på endast en gång vid den tidpunkt som anges i alternativet Auto Power On Time (automatisk släckningstid) nedan.
- Auto Power On Time: Tillgänglig om typen Power On Time är aktiverad. Ställ in önskad tid för när TV:n ska slås på från standby med hjälp av riktningsknapparna och tryck på OK för att spara den nya inställda tiden.
- Typ av avstängningstid: Ställ in att TV:n ska stänga av sig själv. Ställ in det här alternativet som På eller En gång för att möjliggöra att en timer för avstängning kan ställas in, ställ in som Av för att inaktivera. Om du väljer Once (en gång) stängs TV:n av endast en gång vid den tidpunkt som anges i alternativet Auto Power Off Time (automatisk avstängningstid) nedan.
- Automatisk avstängningstid: Tillgänglig om typen av avstängningstid är aktiverad. Ställ in önskad tid för när TV:n ska gå i standby-läge med hjälp av riktningsknapparna och tryck på OK för att spara den nya inställda tiden.

### **10.5.4. Språk**

Ställ in dina språkpreferenser.

### **10.5.5. Tangentbord**

Välj tangentbordstyp och hantera tangentbordsinställningar.

### **10.5.6. Ingångar**

Visa eller dölja en ingångsterminal, ändra etiketten för en ingångsterminal och konfigurera alternativen för HDMI CEC-funktionen (Consumer Electronic Control) och visa listan över CEC-enheter.

### **10.5.7. Effekt**

- Sleep Timer: Definiera en inaktiv tid efter vilken du vill att TV:n ska gå in i viloläge automatiskt.
- Bild av: Välj det här alternativet och tryck på OK för att stänga av skärmen. Tryck på en knapp på fjärrkontrollen eller på TV:n för att slå på skärmen igen. Observera att du inte kan slå på skärmen via knapparna Volume +/-, Mute och Standby. Dessa knappar kommer att fungera normalt.
- Timer för avstängning: Ange en tid efter vilken du vill att TV:n ska stängas av automatiskt. Ställ in Off för att inaktivera.
- No Signal Auto Power Off: Ställ in hur TV:n ska bete sig när ingen signal upptäcks från den inställda ingångskällan. Ange en tid efter vilken du vill att TV:n ska stänga av sig själv eller ställ in Off för att stänga av den.

#### **10.5.8. Bild**

- Bildläge: Ställ in bildläget så att det passar dina önskemål eller krav. Bildläget kan ställas in på ett av dessa alternativ: Användare, Standard, Ljusstark, Sport, Film och Spel. Du kan använda användarläget för att skapa anpassade inställningar.
- Inställningarna för bakgrundsbelysning, ljusstyrka, kontrast, färg, färgton och skärpa justeras i enlighet med det valda bildläget. Om någon av dessa inställningar ändras manuellt ändras bildlägesalternativet till Användare, om det inte redan är inställt som Användare.
- Automatisk bakgrundsbelysning: Ställ in din inställning för automatisk bakgrundsbelysning. Alternativen Av,

 Låg, Mellan och Eco är tillgängliga. Ställ in Off för att inaktivera.

- Bakgrundsbelysning: Justera bakgrundsbelysningen på skärmen manuellt. Det här alternativet är inte tillgängligt om Auto Backlight inte är inställt på Off.
- Ljusstyrka: Justera skärmens ljusstyrka: Justera skärmens ljusstyrka.
- Kontrast: Justera skärmens kontrastvärde: Justera skärmens kontrastvärde.
- Färg: Justera skärmens färgmättnadsvärde.
- Färg: Justera skärmens nyansvärde.
- Skärpa: Justera skärpevärdet för de objekt som visas på skärmen.
- Gamma: Ställ in din gammapreferens. Du kan välja mellan mörkt, mellan och ljust.
- Färgtemperatur: Ställ in önskad färgtemperatur. Alternativ User, Cool, Standard och Warm är tillgängliga. Du kan justera röda, gröna och blå förstärkningsvärden manuellt. Om något av dessa värden ändras manuellt ändras färgtemperaturalternativet till Användare, om det inte redan är inställt som Användare.
- Visningsläge: Ställ in bildskärmens bildförhållande: Ställ in bildskärmens bildförhållande. Välj ett av de fördefinierade alternativen enligt dina önskemål.
- HDR: Slå på eller av HDR-funktionen. Det här alternativet är tillgängligt om HDR-innehåll upptäcks.

#### **10.5.9. Avancerad video**

• DNR: Dynamisk brusreducering (DNR) är en process för att ta bort brus från digitala eller analoga signaler. Ställ in dina DNR-preferenser som Låg, Medelhög, Stark, Automatisk eller stäng av den genom att ställa in den som Av.

• MPEG NR: MPEG Noise Reduction rensar bort blockbrus runt konturer och brus i bakgrunden. Ställ in dina MPEG NR-preferenser som Låg, Medel, Stark eller stäng av den genom att ställa in den som Av.

• Adaptiv lumakontroll: Adaptive Luma Control: Adaptive Luma Control justerar kontrastinställningarna globalt i enlighet med innehållshistogrammet för att ge djupare svart och ljusare vitt. Ställ in dina önskemål för Adaptive Luma Control som Low (låg), Medium (medel), Strong (stark) eller stäng av den genom att ställa in den som Off (avstängd).

• DI Film Mode: Det är en funktion för 3:2 eller 2:2 kadensdetektering för 24 fps-filminnehåll och förbättrar de bieffekter (t.ex. interlacing-effekt eller judder) som orsakas av dessa pull down-metoder. Ställ in DI Film Mode som Auto eller stäng av den genom att ställa in Off. Det här objektet är inte tillgängligt om Game Mode eller PC Mode (tillval) är aktiverat.

• Blå stretch: Blue Stretch-funktionen ändrar vitbalansen i de medelhöga grånivåerna till en kallare färgtemperatur. Slå på eller av funktionen Blue Stretch.

• Spelläge: Game mode är ett läge där vissa av bildbehandlingsalgoritmerna minskas för att hålla jämna steg med videospel som har snabba bildfrekvenser. Aktivera eller inaktivera funktionen Game Mode (spelläge).

• PC-läge (tillval): PC-läge är ett läge där vissa av bildbehandlingsalgoritmerna minskas för att bibehålla signaltypen som den är. Det kan vara användbart särskilt för RGB-ingångar. Slå på eller av funktionen PC-läge.

• HDMI RGB-område: Denna inställning ska justeras enligt HDMI-källans RGB-signalområde. Det kan vara begränsat intervall (16-235) eller fullt intervall (0-255). Ställ in dina preferenser för HDMI RGB-området. Alternativen Auto, Full och Limit är tillgängliga. Det här alternativet är inte tillgängligt om ingångskällan inte är inställd på HDMI.

• Färgtuner: Färgmättnad, färgton, ljusstyrka kan justeras för rött, grönt, blått, cyan, magenta, gult och köttfärg (hudton) för att få en livligare eller mer naturlig bild. Du kan ställa in värdena för färgton, färg, ljusstyrka, förskjutning och förstärkning manuellt. Markera Enable (Aktivera) och tryck på OK för att aktivera den här funktionen.

• 11 Punktkorrigering av vitbalans: Vitbalansfunktionen kalibrerar TV:ns färgtemperatur i detaljerade grånivåer. Genom visuell eller mätning kan gråskalans jämnhet förbättras. Justera styrkan i de röda, gröna och blå färgerna och Gain-värdet manuellt. Markera Enable (Aktivera) och tryck på OK för att aktivera funktionen.

• Återställ till standardinställning: Återställ videoinställningarna till fabriksinställningarna.

Obs: Beroende på den inställda ingångskällan kan det hända att vissa menyalternativ inte är tillgängliga.

### **10.5.10. Ljud**

- Systemljud: Systemljud är det ljud som spelas upp när du navigerar eller väljer ett objekt på TV-skärmen. Markera det här alternativet och tryck på OK för att slå på eller av funktionen.
- Ljudstil: Du kan välja en förinställd inställning för att enkelt kunna justera ljudet. Du kan välja mellan User, Standard, Vivid, Sport, Movie, Music och News. Ljudinställningarna justeras enligt den valda ljudstilen. Vissa andra ljudalternativ kan bli otillgängliga beroende på valet.
- Balans: Justera vänster och höger volymbalans för högtalare och hörlurar.
- Equalizer Detail: Justera equalizervärdena enligt dina önskemål.
- Talare: För att höra TV-ljudet från den anslutna kompatibla ljudenheten som är inställd som Externt ljudsystem. Ställ in som TV-högtalare om du vill använda TV:ns högtalare för ljudutgång.
- Digital utgång: Ställ in inställningen för digital ljudutgång. Alternativen Auto, Bypass, PCM, Dolby Digital Plus och Dolby Digital är tillgängliga. Markera det alternativ du föredrar och tryck på OK för att ställa in.
- SPDIF Fördröjning: Justera SPDIF-fördröjningsvärdet.
- Automatisk volymkontroll: Med automatisk volymkontroll kan du ställa in TV:n så att den automatiskt utjämnar plötsliga volymskillnader. Typiskt i början av annonser eller när du byter kanal. Slå på/av det här alternativet genom att trycka på OK.
- Downmix-läge: Ställ in dina preferenser för att konvertera flerkanaliga ljudsignaler till tvåkanaliga ljudsignaler. Tryck på OK för att se alternativen och ställa in. Alternativen Stereo och Surround kommer att vara tillgängliga. Markera det alternativ du föredrar och tryck på OK för att ställa in.
- Dolby Ljudbehandling: Med Dolby Audio Processing kan du förbättra ljudkvaliteten på din TV. Tryck på OK för att se alternativen och ställa in. Vissa andra ljudalternativ kan bli otillgängliga och visas som gråmarkerade beroende på de inställningar som görs här.
- Dolby Ljudbehandling: Markera det här alternativet och tryck på OK för att aktivera eller inaktivera funktionen.
- Ljudläge: Om alternativet Dolby Audio Processing är aktiverat finns alternativet Sound Mode tillgängligt för inställning. Markera alternativet Ljudläge och tryck på OK för att se de förinställda ljudlägena. Alternativen Smart, Movie, Music och News är tillgängliga. Markera det alternativ du föredrar och tryck på OK för att ställa in det.
- Återställ till standardinställning: Återställer ljudinställningarna till fabriksinställningarna.

#### **10.5.11. Lagring**

Visa statusen för det totala lagringsutrymmet för TV:n och anslutna enheter om det finns tillgängligt. Om du vill se detaljerad information om användningsuppgifter markerar du och trycker på OK. Det kommer också att finnas alternativ för att mata ut och formatera de anslutna lagringsenheterna.

#### **10.5.12. Startskärmen**

Anpassa din startskärm. Välj kanaler som ska visas på startskärmen. Organisera appar och spel, ändra deras ordning eller få fler av dem.

#### **10.5.13. Läge för lagring**

Markera Lagra läge och tryck på OK. Markera Fortsätt och tryck på OK om du vill fortsätta. Markera sedan On för att aktivera eller Off för att avaktivera och tryck på OK. I butiksläge konfigureras TV:ns inställningar för butiksmiljö och de funktioner som stöds visas på skärmen. När den är aktiverad blir inställningen för Store messaging tillgänglig. Ställ in enligt dina önskemål. Det rekommenderas att inte aktivera butiksläget för hemmabruk.

#### **10.5.14. Google-assistent**

Välj ditt aktiva konto, visa behörigheter, välj vilka appar som ska inkluderas i sökresultaten, aktivera filter för säkra sökningar, aktivera blockering av stötande ord och visa licenser för öppen källkod.

#### **10.5.15. Skärmsläckare**

Ställ in alternativ för skärmsläckare och viloläge för TV:n. Du kan välja en skärmsläckare, ställa in väntetiden för skärmsläckaren, ställa in när TV:n går in i viloläge eller starta skärmsläckarläget.

#### **10.5.16. Plats**

Du kan tillåta att den trådlösa anslutningen används för att uppskatta platsen, se de senaste platsförfrågningarna och tillåta eller begränsa de listade apparna att använda din platsinformation.

#### **10.5.17. Användning och diagnostik**

Automatiskt skicka användningsdata och diagnostisk information till Google. Ställ in enligt dina önskemål.

- Synskadade: Digitala TV-kanaler kan sända särskilda ljudkommentarer som beskriver åtgärder, kroppsspråk, uttryck och rörelser på skärmen för personer med synnedsättning.
- Talare: Slå på det här alternativet om du vill höra ljudkommentaren via TV-högtalarna.
- Hörlurar: Om du vill dirigera ljudet från ljudkommentaren till TV:ns hörlursutgång, slå på det här alternativet.
- Volym: Justera volymnivån för ljudkommentaren: Justera volymnivån för ljudkommentaren.
- Panorera och blek: Slå på det här alternativet om du vill höra ljudkommentaren tydligare när den är tillgänglig i sändning.
- Ljud för synskadade: Ställ in ljudtypen för synskadade. Alternativen kommer att vara tillgängliga beroende på den valda sändningen.
- Faderkontroll: Justera volymbalansen mellan TV:s huvudljud (Main) och ljudkommentarer (AD).

### **10.5.18. Återställ**

Återställ alla TV-inställningar till fabriksinställningarna. Markera Återställ och tryck på OK. Ett bekräftelsemeddelande visas, välj Radera allt för att fortsätta med återställningen. TV:n stängs först av/på och den inledande inställningen startar. Välj Avbryt för att avsluta.

### **10.6. Fjärrkontroll och tillbehör**

Du kan använda trådlösa tillbehör, t.ex. din fjärrkontroll (beroende på fjärrkontrollens modell), hörlurar, tangentbord eller spelkontroller med din Android TV. Lägg till enheter för att använda dem med din tv. Välj det här alternativet och tryck på OK för att börja söka efter tillgängliga enheter för att para ihop dem med din TV. Om tillgängligt markerar du alternativet Lägg till tillbehör och trycker på OK för att starta sökningen. Ställ in enheten i parningsläge. Tillgängliga enheter kommer att kännas igen och listas eller så visas en begäran om parning. Välj din enhet i listan och tryck på OK eller markera OK och tryck på OK för att starta kopplingen.

Anslutna enheter kommer också att listas här. Om du vill avbryta kopplingen av en enhet markerar du den och trycker på OK. Markera sedan alternativet Unpair (Koppla bort) och tryck på OK. Välj sedan OK och tryck på OK igen för att koppla bort enheten från TV:n. Du kan också ändra namnet på en ansluten enhet. Markera enheten och tryck på OK, markera sedan Ändra namn och tryck på OK igen. Tryck på OK igen använd det virtuella tangentbordet för att ändra enhetens namn.

# **11. Kanallista**

TV:n sorterar alla lagrade kanaler i kanallistan. Tryck på knappen OK för att öppna kanallistan i Live TV-läget. Tryck på den röda knappen för att bläddra uppåt i listan sida efter sida eller på den gröna knappen för att bläddra nedåt.

Om du vill kan du filtrera eller sortera kanalerna för att hitta en kanal i kanallistan. Tryck på den gula knappen för att visa alternativen Välj mer. Tillgängliga alternativ är Välj typ, Sortera och Hitta. Alternativet Sortera kanske inte är tillgängligt beroende på vilket land som valts under den första inställningen.

Markera Väljtyp och tryck på knappen OK för att filtrera kanalerna. Du kan välja bland alternativen Digitala, Radio, Gratis, Krypterade, Analoga, Favoriter och Nätverk för att filtrera kanallistan eller välj alternativet Sändning för att se alla installerade kanaler i kanallistan.

Markera Sortera och tryck på knappen OK för att sortera kanalerna. Välj ett av de tillgängliga alternativen och tryck på OK igen. Kanalerna sorteras enligt ditt val.

Markera Hitta och tryck på knappen OK för att hitta en kanal. Ett virtuellt tangentbord visas. Ange hela eller en del av namnet eller numret på den kanal som du vill hitta, markera bocksymbolen på tangentbordet och tryck på OK. Matchande resultat listas.

### **11.1. Redigera kanalerna och kanallistan**

Du kan redigera kanalerna och kanallistan med alternativen Hoppa över kanal, Byt kanal, Flytta kanal och Redigera kanal i menyn Inställningar>Kanal>Kanaler. Du kan komma åt menyn Inställningar från Hemskärmen eller från menyn TV-alternativ i Live TV-läget.

Observera: Alternativen Byt kanal, Flytta kanal och Redigera kanal kanske inte är tillgängliga eller är gråmarkerade beroende på operatörsvalet och operatörsrelaterade inställningar. Du kan inaktivera LCN-inställningen i menyn Inställningar>Kanal, eftersom den förhindrar redigering av kanaler. Alternativet kan vara På som standard beroende på vilket land som valts under den första inställningen

### **11.2. Skapande av favoritlistorna**

Du kan skapa upp till fyra olika Favoritlistor. Dessa listor innehåller endast de kanaler som du har valt och lagt till i Favoritlistan.

Tryck på knappen OK på fjärrkontrollen för att visa kanallistan på TV-skärmen. Välj den kanal du föredrar och tryck på knappen OK för att bekräfta ditt val och visa kanalen på TV-skärmen. Du kan också välja den kanal du föredrar genom att trycka på knapparna P+/- eller genom att ange kanalnumret direkt med sifferknapparna på fjärrkontrollen.

Tryck på knappen Meny på din fjärrkontroll för att visa inställningsalternativen på TV-skärmen. Tryck sedan på den övre pilknappen för att visa menyn "Kanaler". Välj undermenyn "Lägg till i mina Favoriter" och tryck på knappen OK. Menyns namn ändras från "Lägg till i mina Favoriter" till "Mina favoriter". Den valda kanalen som för närvarande visas på TV:n läggs till i Favoriterna.

Tryck på knappen Avsluta för att lämna menyn.

Endast den kanal som man för närvarande tittar på kan läggas till i Favoritlistan. Om du vill lägga till fler kanaler i listan med valda favoritkanaler måste du upprepa denna procedur.

Om du vill skapa fler favoritlistor trycker du på knappen OK för att visa kanallistan och trycker sedan på den blå knappen för att visa favoritlistan. Tryck på vänster eller höger pilknapp för att välja nästa favoritlista. Lägg till de kanaler du föredrar i den valda favoritlistan som beskrivs ovan.

#### **11.3. Hantera listorna över favoritkanaler**

Tryck på knappen OK för att visa kanallistan. Tryck sedan på den blå knappen för att komma åt favoritlistorna. När en av listorna visas på skärmen kan du växla mellan listorna med riktningsknapparna vänster eller höger.

Om du vill ändra positionen för en kanal markerar du kanalen och trycker på den gula knappen. Använd sedan riktningsknapparna uppåt och nedåt för att flytta kanalen till önskad position och tryck på OK.

Markera en kanal i listan och tryck på knappen OK för att titta på den.

Öppna listan Favoriter, markera kanalen och tryck på den blå knappen för att ta bort en kanal från listan.

### **11.4. Val av kanallista**

Du kan ändra typen av kanallista som visas på TV-skärmen genom att trycka på knappen OK.

Tryck på knappen OK på fjärrkontrollen i Live TV-läget och tryck sedan på den gula knappen som beskrivs som "Välj mer". Välj

"Välj typ" och tryck på knappen OK. Undermenyn visar de olika typerna av kanallistor.

Om du till exempel bara vill visa favoritkanallistan när du trycker på knappen OK i Live TV-läge väljer du "Favorit" och trycker på knappen OK. Välj en kanal i listan Favoriter och tryck på knappen OK.

I den här menyn, om den är tillgänglig, kan du fortsätta listan Favoriter (1-4) genom att trycka på vänster- eller högerknappen.

På så sätt kommer listan över favoritkanaler alltid att visas när du trycker på knappen OK i Live TV-läget. Upprepa proceduren som beskrivs ovan om du vill visa den allmänna kanallistan igen.

# **12. Programguide**

Med hjälp av den elektroniska programguiden (EPG) på din TV kan du bläddra i evenemangsprogrammet för de installerade kanalerna i din kanallista. Det beror på den aktuella sändningen om denna funktion stöds eller inte.

För att komma åt den elektroniska programguiden på hemskärmen trycker du på knappen Guide på fjärrkontrollen. Den elektroniska programguiden är också tillgänglig i Live TV-läget. Du kan växla till Live TV-läget genom att antingen starta Live TV-programmet på hemskärmen eller genom att välja ingångskällan Channels från menyn Inputs på hemskärmen. Om du vill komma åt programguiden när du befinner dig i Live TV-läget trycker du på knappen Guide på fjärrkontrollen.

Använd riktningsknapparna för att navigera i programguiden. Du kan använda riktningsknapparna Upp/Ned eller knapparna Program +/- för att byta till föregående/nästa kanal i listan och riktningsknapparna Höger/ Vänster för att välja önskad händelse i den markerade kanalen. Om tillgängligt visas det fullständiga namnet, start- och sluttid och datum, genre för det markerade evenemanget och en kort information om det längst ner på skärmen.

Tryck på den blå knappen för att filtrera händelserna. Tack vare de många olika filtreringsalternativen kan du snabbare hitta evenemang av önskad typ. Tryck på Gula knappen för att se detaljerad information om det markerade evenemanget. Du kan också använda de röda och gröna knapparna för att se händelser för föregående dag och nästa dag. Funktionerna kommer att tilldelas de färgade knapparna på fjärrkontrollen när de är tillgängliga. Följ informationen på skärmen för exakta knappfunktioner.

Guiden kan inte visas om TV-ingångskällan är blockerad i menyn Inställningar>Kanal>Föräldrakontroll>Inputs Blocked i Live TV-läget eller på hemskärmen.

# **13. Anslutning till internet**

Du kan få tillgång till Internet via din TV genom att ansluta den till ett bredbandssystem. Det är nödvändigt att konfigurera nätverksinställningarna för att du ska kunna njuta av en mängd olika strömmande innehåll och internetapplikationer. Dessa inställningar kan konfigureras från menyn Inställningar>Nätverk & Internet. Du kan också markera ikonen Ansluten/ Ej ansluten på hemskärmen och trycka på OK för att komma åt den här menyn. Mer information finns i avsnittet Nätverk och Internet under rubriken Inställningar.

## **13.1. Trådbunden anslutning (tillval)**

Anslut TV:n till modemet/routern via en Ethernet-kabel. Det finns en LAN-port på baksidan av TV:n. Statusen för anslutningen under avsnittet Ethernet i menyn Network & Internet ändras från Not connected (Ej ansluten) till Connected (Ansluten).

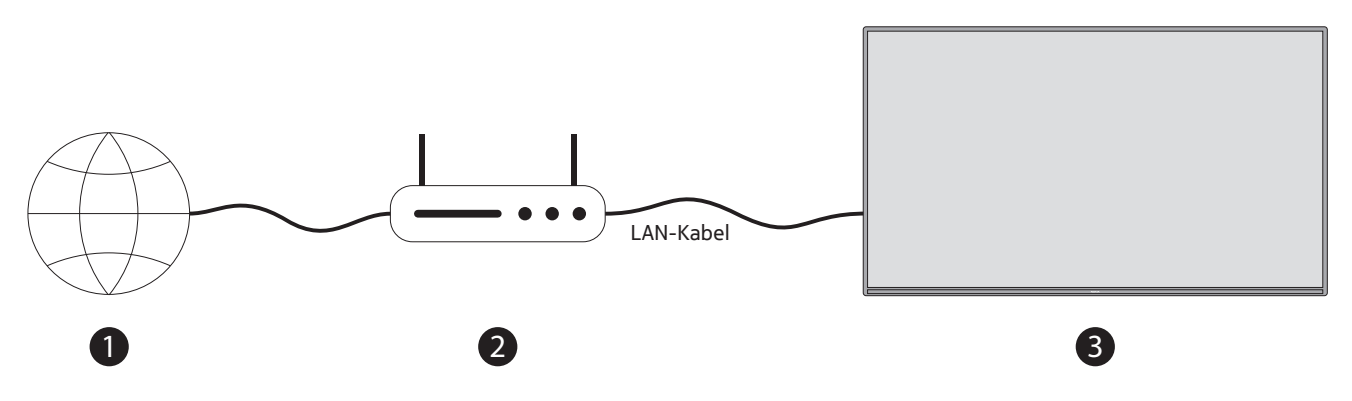

- 1. Bredbandsanslutning från en internetleverantör
- 2. LAN-kabel (Ethernet)

3. LAN-ingång på baksidan av TV:n (tillval) Du kanske kan ansluta TV:n till ett vägguttag för nätverk beroende på nätverkets konfiguration. I så fall kan du ansluta TV:n direkt till nätverket med en Ethernet-kabel.

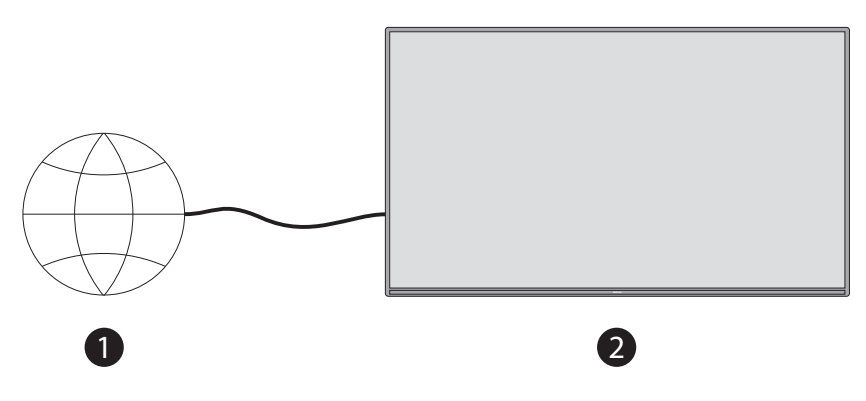

1. Nätverksuttag i vägguttaget

2. LAN-ingång på baksidan av TV:n (tillval)

## **13.2. Trådlös anslutning**

Ett trådlöst LAN-modem/router krävs för att ansluta TV:n till Internet via trådlöst LAN.

Markera Wi-Fi-alternativet i menyn Nätverk och Internet och tryck på OK för att aktivera den trådlösa anslutningen. Tillgängliga nätverk visas i en lista. Mer information finns i avsnittet Nätverk och Internet>Wi-Fi under rubriken Inställningar.

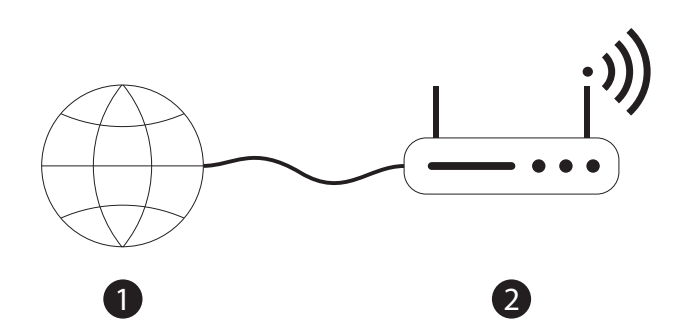

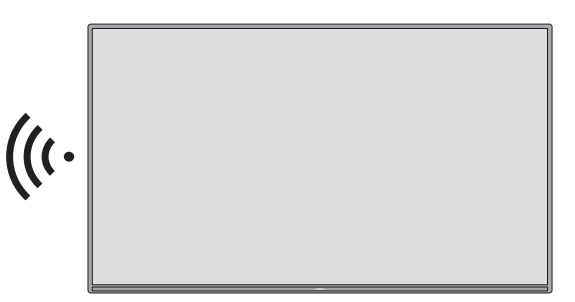

1. Bredbandsanslutning från en internetleverantör

Ett nätverk med dolt SSID kan inte upptäckas av andra enheter. Om du vill ansluta till ett nätverk med dolt SSID markerar du alternativet Lägg till nytt nätverk under menyn Inställningar>Nätverk och Internet på startskärmen och trycker på OK. Lägg till nätverket genom att ange dess namn manuellt med hjälp av det relaterade alternativet. En Wireless-N-router (IEEE 802.11a/b/g/n/ac) med samtidiga 2,4 och 5 GHz-band är utformad för att öka bandbredden. Dessa är optimerade för smidigare och snabbare HD-videoströmning, filöverföringar och trådlöst spelande.

Använd en LAN-anslutning för snabbare dataöverföring mellan andra enheter som datorer.

Överföringshastigheten varierar beroende på avståndet och antalet hinder mellan överföringsprodukterna, konfigurationen av dessa produkter, radiovågsförhållandena, linjetrafiken och de produkter som du använder. Överföringen kan också avbrytas eller kopplas bort beroende på radiovågsförhållandena, DECT-telefoner eller andra WLAN 11b-apparater. Standardvärdena för överföringshastigheten är de teoretiska maximivärdena för de trådlösa standarderna. De är inte de faktiska hastigheterna för dataöverföring.

Var överföringen är mest effektiv varierar beroende på användningsmiljön.

TV:ns trådlösa funktion stöder modem av typen 802.11 a, b, g, n och ac. Det rekommenderas starkt att du använder kommunikationsprotokollet IEEE 802.11n för att undvika eventuella problem när du tittar på videor. Du måste ändra modemets SSID om det finns andra modem med samma SSID i närheten. Annars kan du få problem med anslutningen. Använd en trådbunden anslutning om du får problem med en trådlös anslutning. Det krävs en stabil anslutningshastighet för att kunna spela upp strömmande innehåll. Använd en Ethernetanslutning om den trådlösa LAN-hastigheten är instabil.

# **14. Multimediaspelare**

På hemskärmen bläddrar du till raden Appar, väljer Multi Media Player (MMP) och trycker på OK-knappen för att starta.

Välj medietyp på huvudskärmen för mediespelaren. På nästa skärm kan du trycka på knappen Meny för att få tillgång till en lista med menyalternativ medan fokus är på en mapp eller en mediefil. Med hjälp av alternativen i den här menyn kan du ändra medietyp, sortera filerna, ändra miniatyrstorleken och förvandla din TV till en digital fotoram. Du kan också kopiera, klistra in och radera mediefiler med hjälp av de relaterade alternativen i den här menyn, om en FAT32-formaterad USB-lagringsenhet är ansluten till TV:n. Dessutom kan du byta visningsstil genom att välja antingen Normal Parser eller Recursive Parser. I läget Normal Parser visas filerna med eventuella mappar. Så endast den valda typen av mediefiler i rotmappen eller i den valda mappen visas. Om det inte finns några mediefiler av den valda typen antas mappen vara tom. I läget Recursive Parser kommer källan att sökas efter alla tillgängliga mediefiler av den valda typen och de filer som hittas kommer att listas. Tryck på knappen Back/Return för att stänga den här menyn.

När du söker efter videofiler visas en förhandsvisning av den markerade videon i ett litet fönster på vänster sida av skärmen om visningsstilen är inställd på listvy. Tryck på den blå knappen för att växla mellan listvyn och rutnätsvyn.

### **14.1. Uppspelning av multimedia från USB-lagringsenheter**

VIKTIGT! Säkerhetskopiera filerna på dina USB-lagringsenheter innan du ansluter dem till TV:n. Tillverkaren ansvarar inte för eventuella skador på filer eller dataförluster. Vissa typer av USB-enheter (t.ex. MP3-spelare) eller USB-hårddiskar/minnen är kanske inte kompatibla med den här TV:n. TV:n stöder FAT32- och NTFSdiskformatering. FAT32-formaterade enheter med en lagringskapacitet större än 192 TB stöds inte. NTFSformaterade enheter med en lagringskapacitet större än 2 TB stöds inte.

Observera: Externa lagringsmedier som är formaterade i filsystemet FAT32 eller NTFS känns igen av TV:n. Lagringsmedier som är formaterade i exFAT-format måste först formateras i NTFS på datorn och sedan anslutas till USB-porten på TV:n.

Du kan visa dina foton eller spela upp musik- och videofiler som ärinstallerade på en anslutenUSB-lagringsenhet på TV:n. Plugga in USB-lagringsenheten i en av USB-ingångarna på TV:n.

Du kan visa foton, textdokument eller spela upp musik- och videofiler som finns installerade på en ansluten USB-lagringsenhet på TV:n. Anslut USB-lagringsenheten till en av USB-ingångarna på TV:n.

På huvudskärmen för mediespelaren väljer du önskad medietyp. På nästa skärm markerar du ett filnamn i listan över tillgängliga mediefiler och trycker på OK-knappen. Följ instruktionerna på skärmen för mer information om andra tillgängliga knappfunktioner.

Obs: Vänta en stund innan du ansluter och kopplar ur den, eftersom spelaren fortfarande kan läsa filer. Om du inte gör det kan du orsaka fysiska skador på USB-spelaren och själva USB-enheten. Dra inte ut enheten medan du spelar upp en fil.

### **14.2. Uppspelning av multimedia från en mobil enhet via DMR**

Kontrollera att din mobila enhet är ansluten till samma nätverk som TV:n. På TV:n bläddrar du till raden Appar på startskärmen, väljer Multi Media Player (MMP) och trycker på OK-knappen för att starta. Välj medietyp på huvudskärmen för mediespelaren. På nästa skärm trycker du på den blå knappen för att byta layout för listvyn. Tryck sedan på knappen Tillbaka. Alternativet DMR (Digital Media Renderer) visas bland alternativen för medietyp. Markera DMR-alternativet och tryck på OK-knappen. TV:n är redo att ta emot mediefilen som skickas från din mobila enhet. På den mobila enheten öppnar du filen som du vill dela och trycker på delningsikonen eller på det relaterade alternativet i alternativmenyn på din mobila enhet. Tillgängliga enheter kommer att listas. Välj din tv i listan. Du kan få fram enhetens namn på din TV från menyn Inställningar>Enhetsinställningar>Om menyn på Startskärmen. Om du vill kan du också ändra TV:ns namn genom att antingen välja ett av de fördefinierade namnen eller ange ett eget namn med hjälp av alternativen i menyn Enhetsnamn. Om anslutningen upprättas framgångsrikt kommer den valda mediefilen att spelas upp/visas på TV:n.

# **15. USB-inspelning**

VIKTIGT! Säkerhetskopiera filerna från dina USB-lagringsenheter innan du ansluter dem till TV:n. Tillverkaren ansvarar inte för några eventuella skador på filer eller dataförluster. Vissa typer av USB-enheter (t.ex. MP3 spelare) eller USB-hårddiskar/-minnen är kanske inte kompatibla med den här TV:n. TV:n stöder diskformatering i FAT32 (lagringskapacitet upp till 192 TB) och NTFS (lagringskapacitet upp till 2 TB).

Observera: Externa lagringsmedier som är formaterade i filsystemet FAT32 eller NTFS känns igen av TV:n. Lagringsmedier som är formaterade i exFAT-format måste först formateras i NTFS på datorn och sedan anslutas till USB-porten på TV:n.

Öppna Live TV-applikationen. Plugga in din USB-lagringsenhet formaterad i FAT32- eller NTFS-format i en USBport på TV:n. När TV:n känner igen USB-enheten får du ett meddelande på skärmen om att USB-enheten är ansluten. När det här meddelandet visas på TV-skärmen är det också en bekräftelse på att den anslutna USBlagringsenheten känns igen av TV:n och är redo att användas.

För att använda USB-inspelningsfunktionen på TV:n måste den anslutna USB-lagringsenheten formateras till FAT32-dataformatet i förväg. Följ dessa instruktioner för att konfigurera din anslutna USB-lagringsenhet för inspelningsfunktionen på TV:n.

Tryck på knappen Meny på fjärrkontrollen och sedan på knappen NED för att visa menyn "Spela in". Välj undermenyn Enhetsinformation, välj din anslutna USB-lagringsenhet och tryck på knappen OK för att visa alternativen för din USB-lagringsenhet.

• Välj alternativet Formatera för att formatera din USB-lagringsenhet till FAT32-format.

• Välj alternativet STÄLL IN tidsförskjutning för att konfigurera din USB-lagringsenhet för inspelning med tidsförskjutning.

• Välj alternativet STÄLL IN PVR för att konfigurera din USB-lagringsenhet för PVR-inspelning.

Det rekommenderas att använda USB-hårddiskar (HDD) för inspelning av HD-sändningar och program med lång speltid, som t.ex. filmer. Dra inte ur USB/HDD under en inspelning. Detta skulle kunna skada den anslutna USB/ HDD.

Inspelade sändningar lagras på den anslutna USB-lagringsenheten. Du kan spara inspelningarna

De inspelade programmen kan spelas upp endast via menyn "Spela in/inspelningslista" i Live TV-appen. De kan inte spelas upp via multimediaapplikationer installerade på TV:n.

Om skrivhastigheten på den anslutna USB-lagringsenheten är långsam kan det uppstå en fördröjning i läppsynkroniseringen under tidsförskjutningsinspelningen eller så kan inspelningen misslyckas.

En timerinspelning kan inte startas medan teletext är påkopplad. Markera Ja i dialogen som visas och sedan OK. Teletext stängs och inspelningen startar.

Inspelning av radioprogram stöds.

### **15.1. Direktinspelning**

Tryck på inspelningsknappen för att börja spela in en händelse direkt när du tittar på ett program. Håll in RECknappen i 3 sekunder för att stoppa och spara den omedelbara inspelningen.

Du kan inte byta sändningar under inspelningsläget.

### **15.2. Titta på inspelade program**

Välj Record List (inspelningslista) på menyn Record (inspelning) i Live TV-läget och tryck på OK. Välj ett inspelat objekt i listan (om det har spelats in tidigare). Tryck på OK-knappen för att titta på.

Håll in REC-knappen i 3 sekunder eller tryck på Back/Return-knappen för att stoppa en uppspelning.

Inspelningarna kommer att namnges i följande format: Kanalnamn\_Datum(år/månad/dag)\_ Längd(timme/ minut/sekund) \_Programnamn.

## **15.3. Tidsförskjutningsinspelning**

I Tidsförskjutet inspelningsläge pausas programmet och spelas samtidigt in på den anslutna USB-lagringsenheten. Inspelningsfunktionen Tidsförskjutning måste först aktiveras i menyn "Spela in > Tidsförskjutningsläge > OK".

För att aktivera tidsförskjutningsinspelning medan du tittar på ett program i Live TV-läget trycker du på knappen Spela upp/Pausa på fjärrkontrollen.

Observera: När tidsförskjutningsfunktionen används för första gången visas en konfigurationsdialog för Diskinställning på TV-skärmen. Välj de erbjudna konfigurationsalternativen och följ stegen i menyn för tidsförskjutningskonfiguration. Du kan välja antingen Automatiskt eller Manuellt inställningsläge. I Manuellt läge kan du, om du föredrar det, formatera din USB-lagringsenhet och ange det lagringsutrymme som ska användas för tidsförskjutningsinspelning.

Tryck på knappen Pausa/Spela upp igen för att återuppta det pausade programmet från där du stoppade. Tryck och håll in knappen REC i 3 sekunder för att stoppa tidsförskjutningsinspelningen och återgå till Live TVsändningen.

När den här funktionen används för första gången visas Guiden för diskinställning när du trycker på knappen Pausa/Spela upp. När inställningen är klar visas resultatet av Diskinställningen. Tryck på knappen Avsluta.

Funktionen tidsförskjutningsinspelning är inte tillgänglig för radiosändningar.

#### **15.4. Diskformat**

När du använder en ny USB-lagringsenhet rekommenderas att du först formaterar den med hjälp av alternativet Format i menyn Record>Device Info i Live TV-läget. Markera den anslutna enheten på skärmen Enhetsinformation och tryck på OK eller höger riktningsknapp för att se listan över tillgängliga alternativ. Markera sedan Format och tryck på OK för att fortsätta. En bekräftelsedialog kommer att visas. Markera Ja och tryck på OK för att starta formateringen.

VIKTIGT: Om du formaterar din USB-lagringsenhet raderas all data på den och dess filsystem konverteras till FAT32. I de flesta fall kommer driftfel att

kan åtgärdas efter en formatering, men du förlorar ALLA dina data.

### **15.5. Tidtabellslista**

Du kan lägga till påminnelser eller spela in tidsinställningar med hjälp av menyn Schemalista. Du kan komma åt schemalistan från inspelningsmenyn i Live TV-läget. Markera Schemalista och tryck på OK. Tidigare inställda timers kommer att listas om några finns tillgängliga.

Tryck på Record-knappen för att lägga till en timer medan menyn Schedule List visas på skärmen. Du kan definiera timerns typ genom att ställa in alternativet Schedule Type (Schematyp) som Reminder (Påminnelse) eller Record (Registrera). När andra parametrar är inställda markerar du Add och trycker på OK. Timern läggs till i listan.

Du kan också redigera eller radera tidsinställningarna i den här listan om de finns tillgängliga. Markera den timer du vill ha och tryck på OK. Alternativen Redigera och Radera visas längst ner på skärmen. Markera önskat alternativ och tryck på OK. När du har redigerat en timer kan du välja att antingen ersätta den eller lägga till den som en ny timer. Om du väljer alternativet Ersätt kommer timern att sparas med de nya inställningarna. Om du väljer alternativet Lägg till läggs timern till i listan som en ny timer. Markera Ersätt eller Lägg till enligt dina önskemål och tryck på OK för att fortsätta. När du väljer att radera en timer visas en bekräftelsedialog på skärmen. Markera Ja och tryck på OK för att radera den valda timern.

Ett varningsmeddelande visas om tidsintervallen för två timers överlappar varandra. Du kan inte ställa in mer än en timer för samma tidsintervall.

Tryck på EXIT-knappen för att stänga schemalistan.

# **16. HDMI-CEC**

Med TV:ns CEC-funktion kan du använda en ansluten enhet med TV:ns fjärrkontroll. Den här funktionen använder HDMI CEC (Consumer Electronics Control) för att kommunicera med de anslutna enheterna. Enheterna måste ha stöd för HDMI CEC och måste vara anslutna med en HDMI-anslutning.

TV:n levereras med CEC-funktionen aktiverad. Kontrollera att alla CEC-inställningar är korrekt inställda på den anslutna CEC-enheten. CEC-funktionen har olika namn på olika märken. CEC-funktionen kanske inte fungerar med alla enheter. Om du ansluter en enhet med HDMI CEC-stöd till TV:n kommer den relaterade HDMIingångskällan att byta namn till den anslutna enhetens namn.

För att använda den anslutna CEC-enheten väljer du den relaterade HDMI-ingångskällan från menyn Inputs (ingångar) på startskärmen. Eller tryck på knappen Source (Källa) om TV:n är i läget Live TV och välj den relaterade HDMI-ingångskällan i listan. Om du vill avsluta den här åtgärden och styra TV:n via fjärrkontrollen igen trycker du på knappen Source (som fortfarande fungerar) på fjärrkontrollen och växlar till en annan källa.

TV-fjärrkontrollen kan automatiskt styra enheten när den anslutna HDMI-källan har valts. Det är dock inte alla knappar som vidarebefordras till enheten. Endast enheter som har stöd för CEC-funktionen för fjärrkontroll kommer att svara på TV-fjärrkontrollen.

TV:n stöder även ARC-funktionen (Audio Return Channel). Denna funktion är en ljudlänk som är avsedd att ersätta andra kablar mellan TV:n och ljudsystemet (A/V-mottagare eller högtalarsystem). Anslut ljudsystemet till HDMI2-ingången på TV:n för att aktivera ARC-funktionen.

För att aktivera ARC-funktionen ska alternativet Högtalare vara inställt på Externt ljudsystem. Du kan komma åt det här alternativet från TV-alternativ eller TV-alternativ>- Inställningar>Enhetsinställningar>Ljud-menyn i Live TV-läge eller från Inställningar>Enhetsinställningar>Ljud-menyn på hemskärmen. När ARC är aktivt kommer TV:n att automatiskt stänga av sina andra ljudutgångar. Du kommer alltså endast att höra ljudet från den anslutna ljudenheten. Volymkontrollknapparna på fjärrkontrollen kommer att riktas till den anslutna ljudenheten och du kommer att kunna styra volymen på den anslutna enheten med TV-fjärrkontrollen.

Obs: ARC stöds endast via HDMI2-ingången.

CEC-funktionerna är som standard inställda på On. För att växla

helt och hållet göra följande:

1 - Öppna menyn Inställningar>Enhetsinställningar>Inputs på hemskärmen eller menyn TV-alternativ>Inställninga r>Enhetsinställningar>Inputs i Live TV-läge.

2 - Bläddra ner till avsnittet Consumer Electronic Control (CEC). Markera HDMI-kontrollalternativet och tryck på OK.

# **17. Chromecast**

Nokia Smart TV har Chromecast inbyggd. Med den kan du casta innehåll från appar på din mobila enhet direkt till din TV. Kontrollera att din mobila enhet är ansluten till samma nätverk som din TV.

Chromecast gör det också möjligt att trådlöst spegla skärmen på din enhet till TV:n med hjälp av programmet för skärmspegling som är installerat på din mobila enhet. När appen stöder Chromecast-funktionen trycker du på Chromecast-symbolen på din Android-enhet. Tillgängliga enheter kommer att upptäckas och listas. Välj din tv i listan och tryck på den för att börja strömma.

#### För att casta enhetens skärm till TV-skärmen...

1. På din Android-enhet går du till "Inställningar" från notifieringspanelen eller hemskärmen.

- 2. Tryck på "Enhetsanslutning".
- 3. Tryck på "Enkel projektion" och aktivera "Trådlös projektion". Tillgängliga enheter visas i en lista
- 4. Välj Nokia Smart TV

ELLER

- 1. Skjut ner anmälningsfältet
- 2. Tryck på "Trådlös projektion".
- 3. Välj Nokia Smart TV

Om mobilappen har stöd för Chromecast-funktionen, till exempel YouTube, Dailymotion och Netflix, kan du casta appen till tv:n. I mobilappen letar du efter Chromecast-ikonen och trycker på den. Tillgängliga enheter kommer att upptäckas och listas. Välj din Nokia Smart TV i listan och tryck på den för att börja casta.

#### För att casta en app till TV-skärmen...

- 1. Öppna en app som stöder Chromecast på din smartphone eller surfplatta.
- 2. Tryck på ikonen Chromecast
- 3. Välj Nokia Smart TV
- 4.Den valda appen bör börja spelas upp på Nokia Smart TV.

Anteckningar: Chromecast fungerar på Android och iOS. Se till att din mobila enhet är ansluten till samma nätverk som din TV.

Menyalternativen och namngivningen för Chromecast-funktionen på din Android-enhet kan skilja sig åt från varumärke till varumärke och kan ändras med tiden. Se handboken för din mobila enhet för den senaste informationen om Chromecast-funktionen.

# **18. HBBTV-system**

HbbTV (Hybrid Broadcast Broadband TV) är en stand- ard som sömlöst kombinerar TV-tjänster som levereras via sändning med tjänster som levereras via bredband och som också ger tillgång till enbart Internet-tjänster för konsumenter som använder anslutna TV-apparater och set-top-boxar. De tjänster som levereras via HbbTV omfattar traditionella TV-kanaler, catch-up-tjänster, video-on-demand, elektroniska programguider, aktiv reklam, personalisering, röstning, spel, sociala nätverk och andra multimedietillämpningar.

HbbTV-tillämpningar är tillgängliga på de kanaler där de signaleras av programföretaget.

HbbTV-programmen startas i allmänhet genom att trycka på en färgad knapp på fjärrkontrollen. I allmänhet visas en liten röd knappikon på skärmen för att meddela användaren att det finns en HbbTV-applikation på den kanalen. Tryck på den knapp som visas på skärmen för att starta programmet.

HbbTV-programmen använder fjärrkontrollens knappar för att interagera med användaren. När en HbbTVapplikation startas, ägs kontrollen över vissa knappar av applikationen. Till exempel fungerar numeriskt kanalval kanske inte i en text-tv-applikation där siffrorna anger text-tv-sidor.

HbbTV kräver att plattformen har kapacitet för AV-streaming. Det finns många tillämpningar som tillhandahåller VOD-tjänster (video on demand) och catch-up TV-tjänster. Knapparna OK (uppspelning och paus), Stopp (tryck och håll in REC-knappen i 3 sekunder), Snabbspolning och Spolning på fjärrkontrollen kan användas för att interagera med AV-innehållet.

Obs: Du kan aktivera eller inaktivera den här funktionen från menyn TV-alternativ>Avancerade alternativ>HBBTVinställningar i Live TV-läge.

### **18.1. Snabb sökning i standby**

Om en automatisk sökning har gjorts tidigare kommer TV:n att söka efter nya eller saknade digitala kanaler klockan 05:00 varje morgon när den befinner sig i snabbt standby-läge.

Om alternativet Automatisk kanaluppdatering i menyn Inställningar>Kanaler är aktiverat vaknar TV:n inom 5 minuter efter att den har kopplats in i snabbt standby-läge och söker efter kanaler. Standby-LED:n kommer att blinka under denna process. När standby-LED:n slutar blinka är sökprocessen avslutad. Alla nya kanaler som hittas läggs till i kanallistan. Om kanallistan uppdateras kommer du att informeras om ändringarna vid nästa påslagning.

# **19. Uppdatering av programvara**

TV:n kan hitta och uppdatera den fasta programvaran automatiskt via Internet.

För att få bästa möjliga användning av din TV och dra nytta av de senaste förbättringarna bör du se till att ditt system alltid är uppdaterat.

### **19.1 Programuppdatering via internet**

På hemskärmen går du in i menyn Inställningar>Enhetsinställningar>Om oss för att uppdatera din Androidsystemversion. Flytta fokus till alternativet Systemuppdatering och tryck på OK. Du får information om systemstatusen och tiden då enheten senast kontrollerades för en uppdatering visas. Alternativet Kontrollera för uppdatering kommer att markeras, tryck på OK om du vill kontrollera om det finns en tillgänglig uppdatering.

Obs: Dra inte ur nätsladden under omstarten. Om TV:n inte går igång efter uppgraderingen, koppla ur strömmen, vänta i två minuter och koppla sedan in den igen.

### **19.2 Programuppdatering via sändningssignalen**

I direktsänd TV-läge, öppna menyn TV-alternativ>Avancerade alternativ>OAD. Använd Meny-tangenten för att komma åt inställningsalternativen. Du kan aktivera eller inaktivera det automatiska nedladdningsalternativet för programuppgradering.

För att starta en manuell nedladdning: Markera alternativet Manuell OAD-hämtning i menyn TV-alternativ och tryck på OK för att manuellt söka efter en tillgänglig programuppgradering via DTV-sändningssignalerna.

Obs: Dra inte ur strömförsörjningskabeln under omstarten. Om TV:n inte slås på efter uppgraderingen drar du ur strömkabeln, väntar två minuter och sätter sedan in den igen.

# **20. Felsökning och tips**

#### TV:n inte slås på

- Kontrollera att nätsladden är ordentligt ansluten till ett eluttag.
- Koppla bort strömkabeln från eluttaget. Vänta i en minut och koppla sedan in den igen.
- Tryck på knappen Standby/On på TV:n.

#### TV:n svarar inte på fjärrkontrollen

- TV:n behöver en viss tid för att starta upp. Under denna tid reagerar TV:n inte på fjärrkontrollen eller TVkontrollerna. Detta är ett normalt beteende.
- Kontrollera om fjärrkontrollen fungerar med hjälp av en mobiltelefonkamera. Sätt telefonen i kameraläge och rikta fjärrkontrollen mot kameralinsen. Om du trycker på någon tangent på fjärrkontrollen och du märker att den infraröda lysdioden flimrar genom kameran fungerar fjärrkontrollen. TV:n måste kontrolleras.

Om du inte märker något flimmer kan batterierna vara uttömda. Byt ut batterierna. Om fjärrkontrollen fortfarande inte fungerar kan fjärrkontrollen vara trasig och måste kontrolleras.

Den här metoden för att kontrollera fjärrkontrollen är inte möjlig med fjärrkontroller som är trådlöst kopplade till TV:n.

#### Inga kanaler

- Kontrollera att alla kablar är korrekt anslutna och att rätt nätverk är valt.
- Kontrollera att rätt kanallista är vald.
- Kontrollera att du har angett rätt kanalfrekvens om du har gjort manuell inställning.

#### Ingen bild/förvrängd bild

- Kontrollera att antennen är korrekt ansluten till TV:n.
- Kontrollera att antennkabeln inte är skadad.
- Kontrollera att rätt enhet har valts som ingångskälla.
- Kontrollera att den externa enheten eller källan är korrekt ansluten.
- Kontrollera att bildinställningarna är korrekt inställda.

• Högtalare, ojordade ljudenheter, neonljus, höga byggnader och andra stora föremål kan påverka mottagningskvaliteten. Försök om möjligt att förbättra mottagningskvaliteten genom att ändra antennens riktning eller flytta enheterna bort från TV:n.

- Byt till ett annat bildformat om bilden inte passar på skärmen.
- Se till att datorn använder den upplösning och uppdateringsfrekvens som stöds.

#### Inget ljud / dåligt ljud

- Kontrollera att ljudinställningarna är korrekt inställda.
- Kontrollera att alla kablar är ordentligt anslutna.
- Kontrollera att volymen inte är dämpad eller inställd på noll, öka volymen för att kontrollera.
- Kontrollera att TV:ns ljudutgång är ansluten till ljudingången på det externa ljudsystemet.
- Ljudet kan komma från endast en högtalare. Kontrollera balansinställningarna i menyn Ljud.

#### Ingångskällor - kan inte väljas

- Kontrollera att enheten är ansluten till TV:n.
- Kontrollera att alla kablar är ordentligt anslutna.
- Se till att du väljer rätt ingångskälla som är avsedd för den anslutna enheten.
- Kontrollera att rätt ingångskälla inte är dold i menyn Inputs (ingångar).

# **21. Tekniska specifikationer**

# **21.1. Typiska visningslägen för VGA-ingång**

Följande tabell är en illustration av några av de typiska videovisningslägena. Din TV kanske inte stöder alla upplösningar.

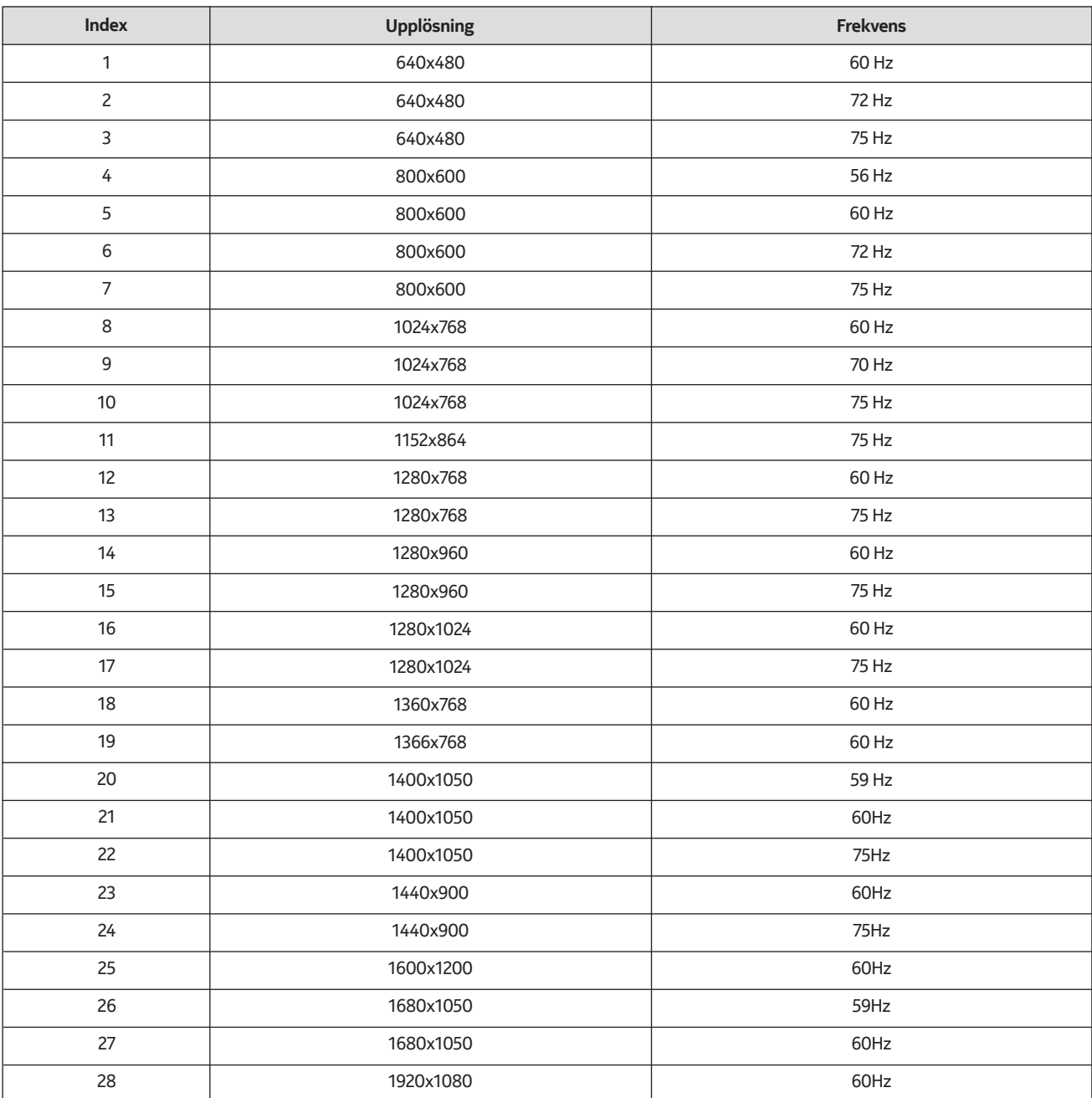

# **21.2. Kompatibilitet med AV- och HDMI-signaler**

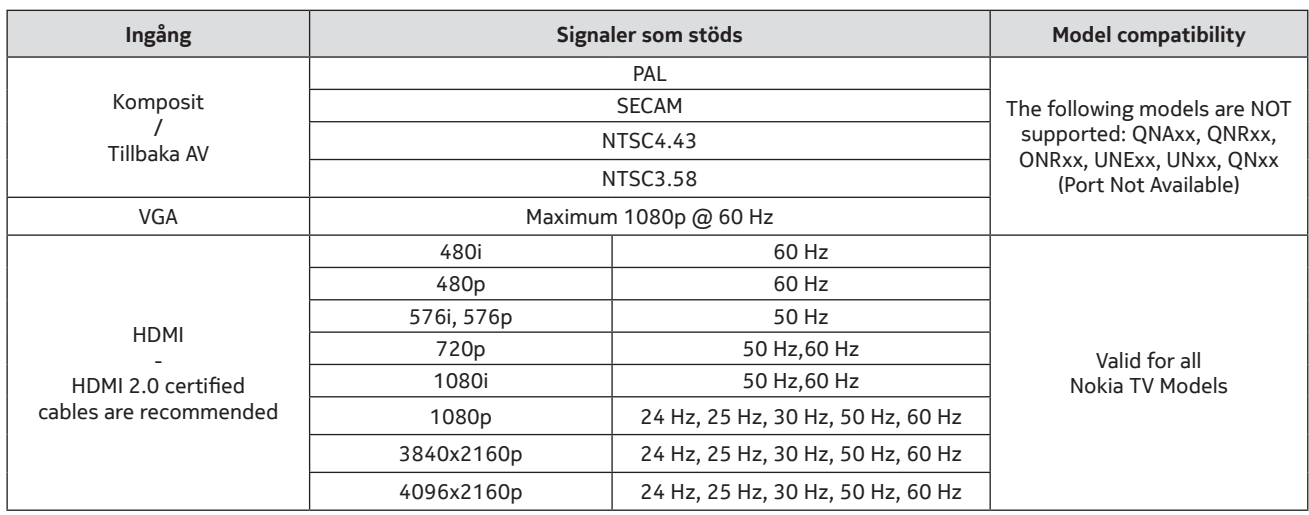

I vissa fall kan det hända att en signal på TV:n inte visas korrekt. Problemet kan bero på en inkonsekvens med standarder från källutrustningen (DVD, set-top-box etc.). Om du upplever ett sådant problem bör du kontakta din återförsäljare och även tillverkaren av källutrustningen.

# **21.3. Filformat som stöds för USB-läge**

## **21.3.1. Video**

Die folgende Tabelle zeigt einige der typischen Videoanzeigemodi. Ihr Fernsehergerät unterstützt möglicherweise nicht alle Auflösungen.

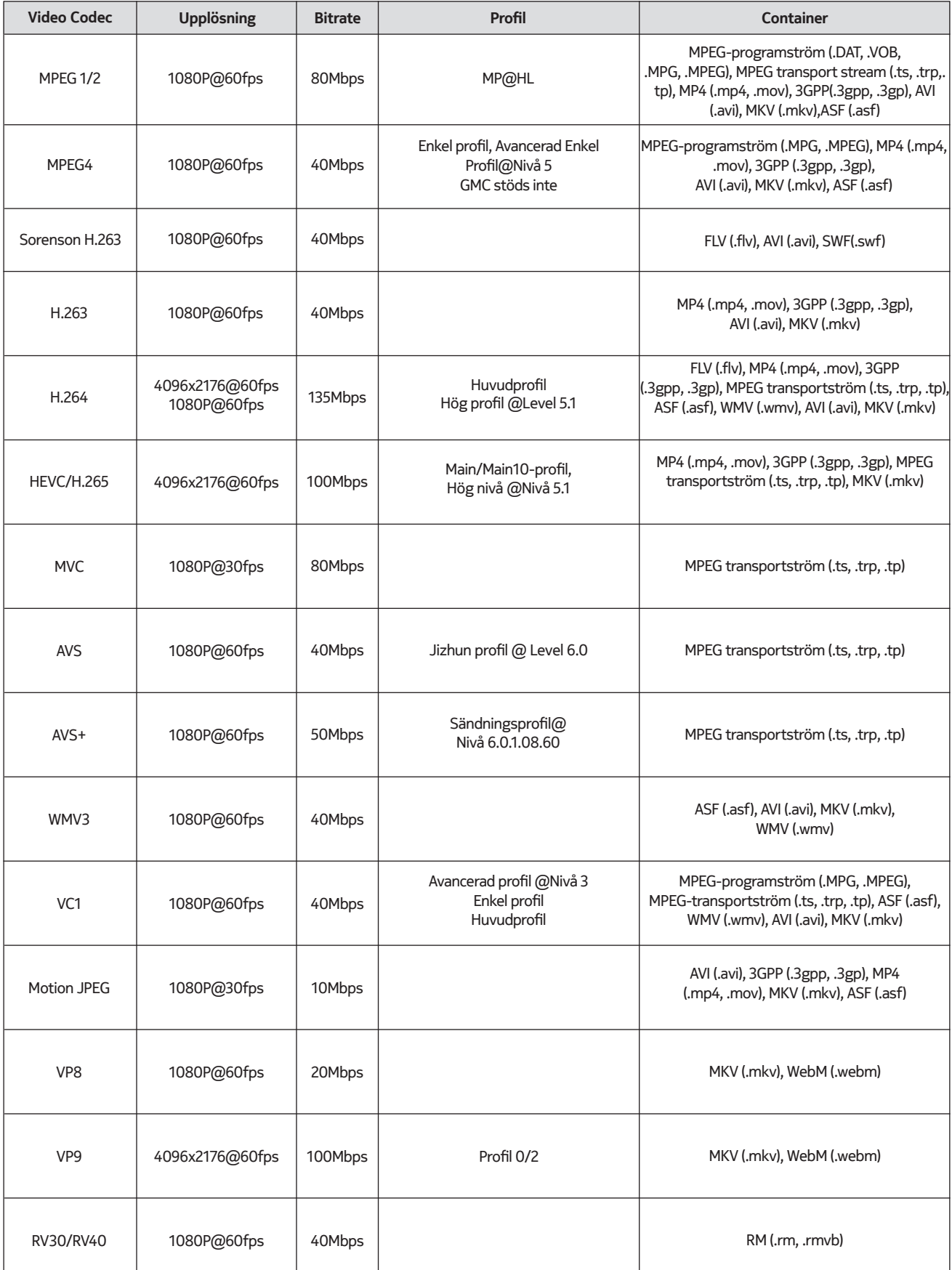

# **21.3.2. Ljud**

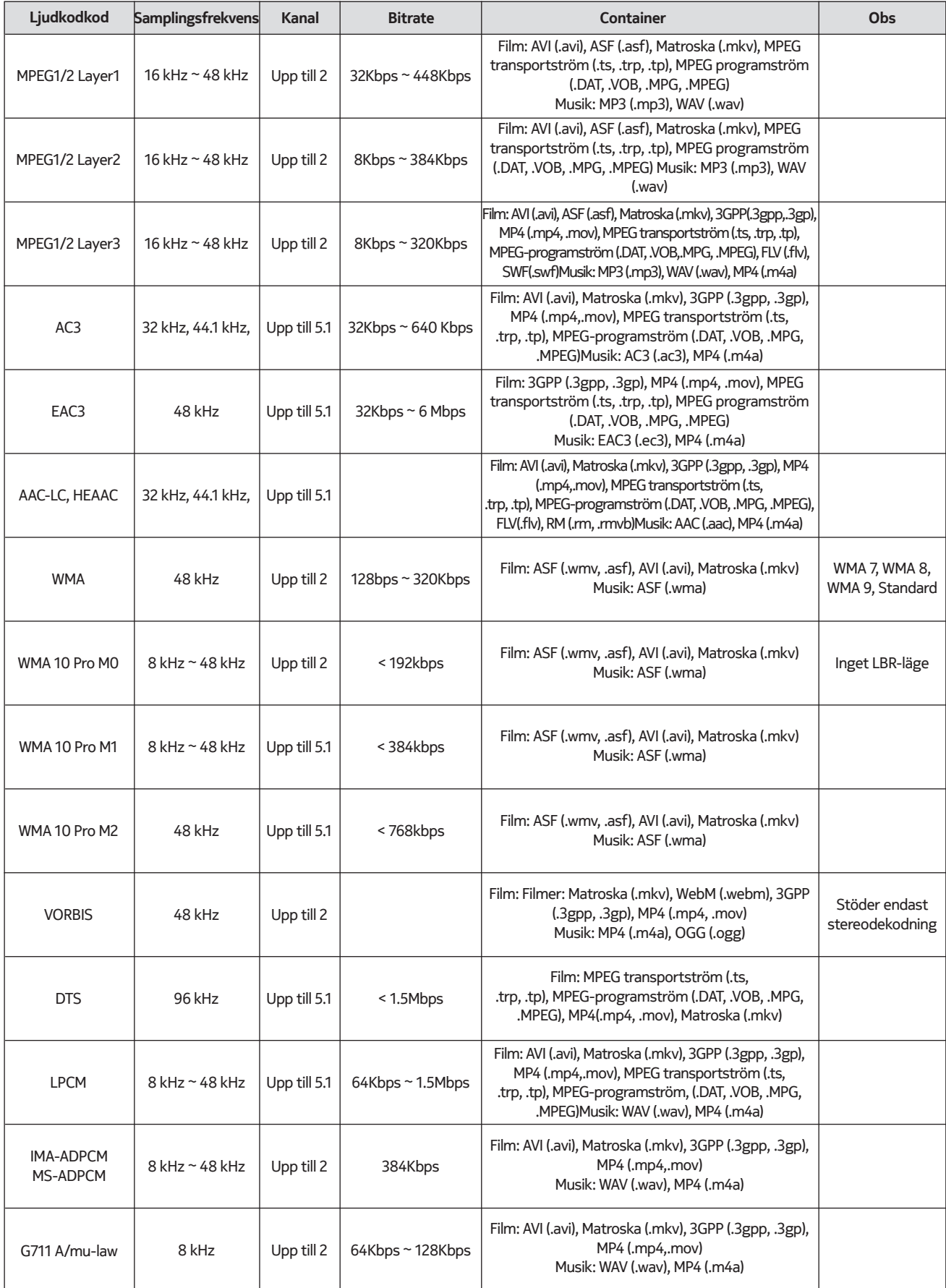

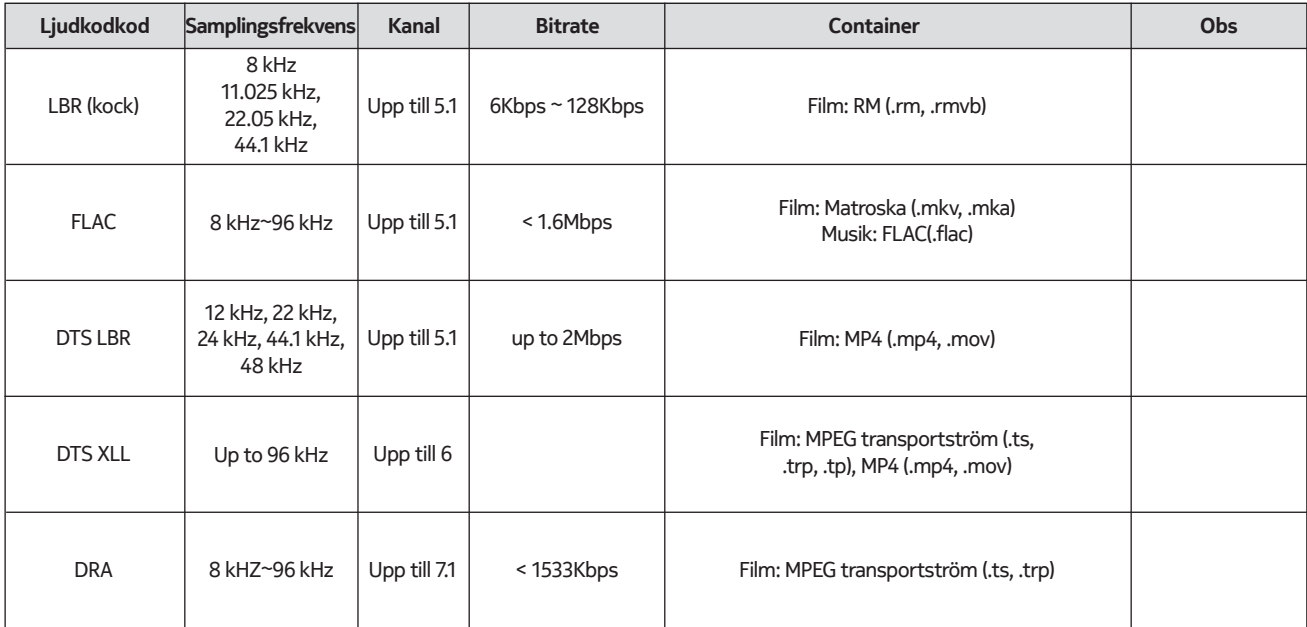

### **21.3.3. Bild**

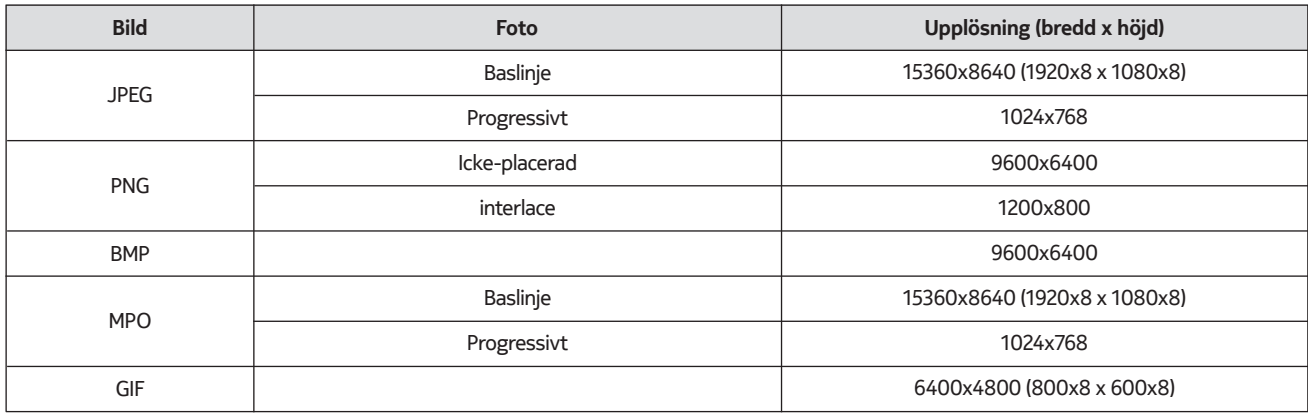

# **21.3.4. Undertitel**

Internt

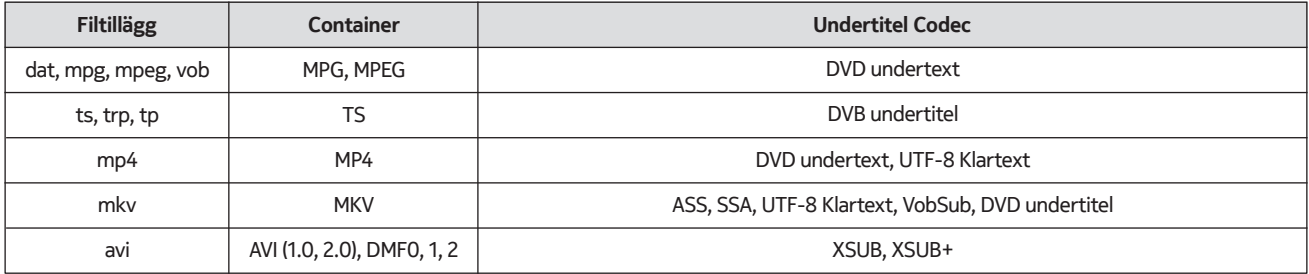

#### Externt

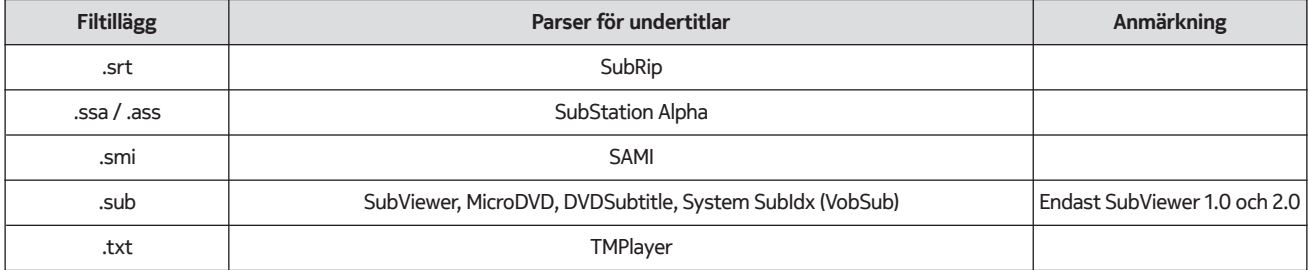

## **21.4. DVI-upplösningar som stöds**

När du ansluter enheter till TV-anslutningarna med hjälp av DVI-omvandlingskabel (DVI- till HDMI-kabel medföljer inte) kan du se följande upplösningsinformation.

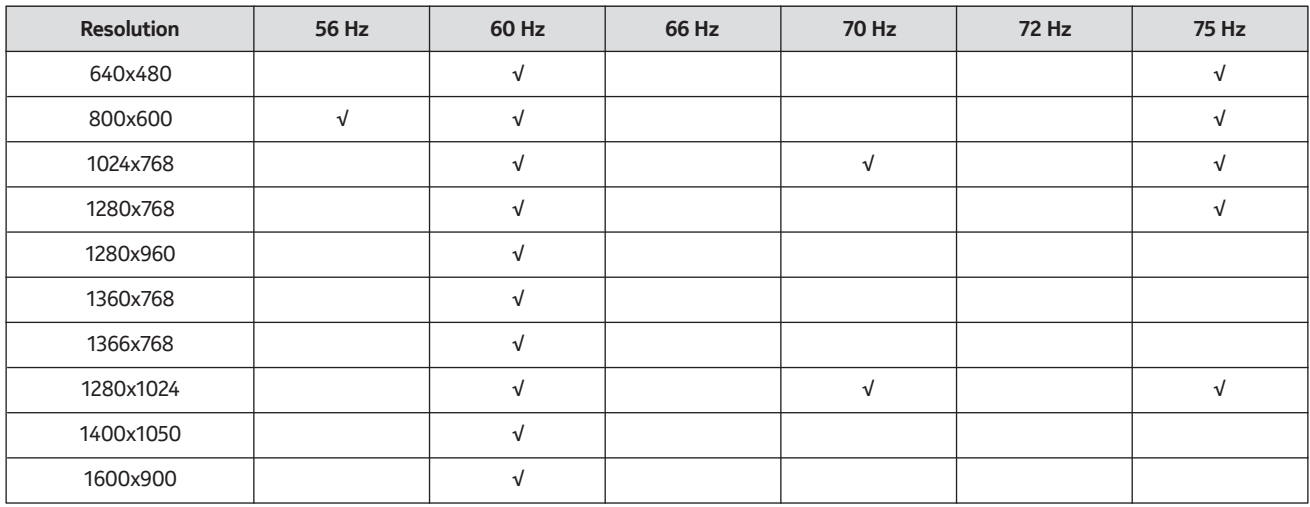

## **21.5. Specifikation**

TV-sändningar PAL BG/I/DK SECAM BG/DK<br>Mottagningskanaler VHF (BAND I/III) - UF Mottagningskanaler VHF (BAND I/III) - UHF (BAND U) - HYPERBAND<br>Digital mottagning Helt integrerad digital marksänd kabel-satellit Helt integrerad digital marksänd kabel-satellit-tv (DVB-T-C-S). (kompatibel med DVB-T2, DVB-S2) Antal förinställda kanaler Kanalindikator Visning på skärmen Ingång för RF-antenn 75 Ohm (obalanserad) Driftstemperatur och driftsfuktighet 0ºC upp till 40ºC, 85 % luftfuktighet max.

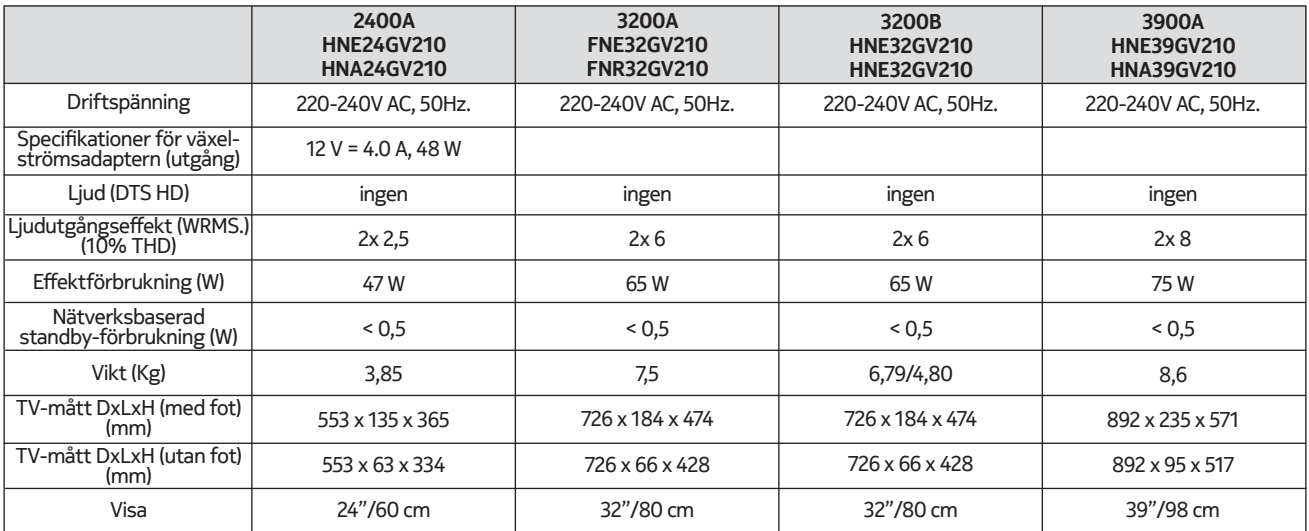

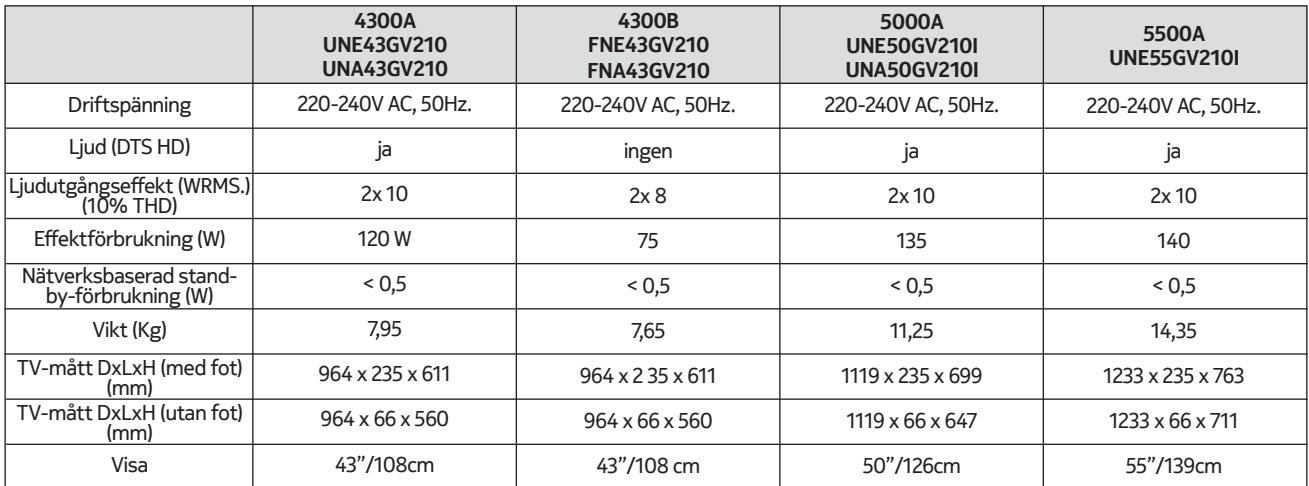

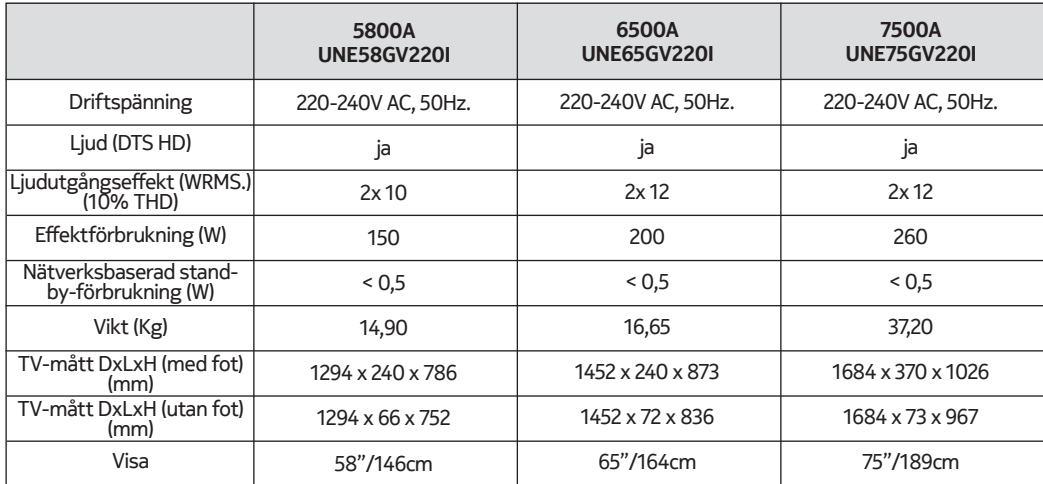

### **QLED Smart TV**

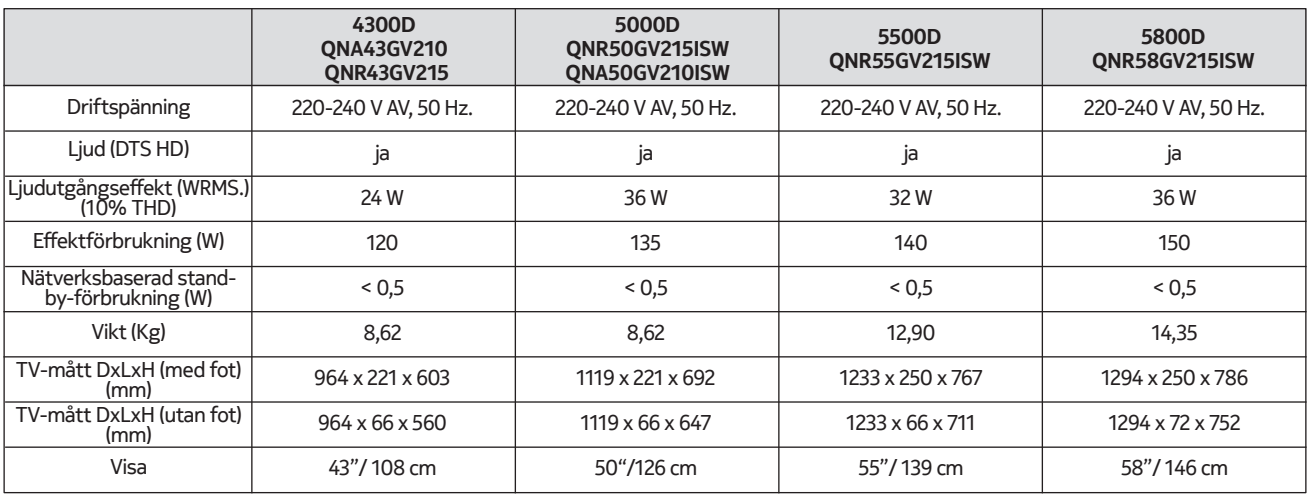

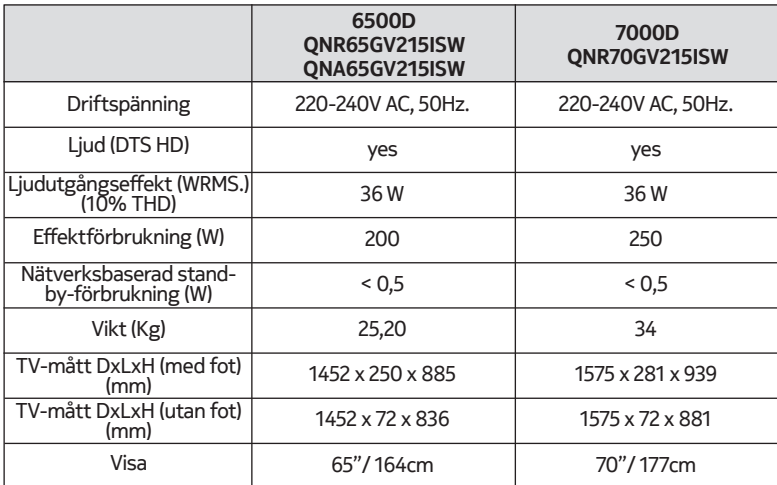

## **21.6. Specifikationer för sändare för trådlöst LAN**

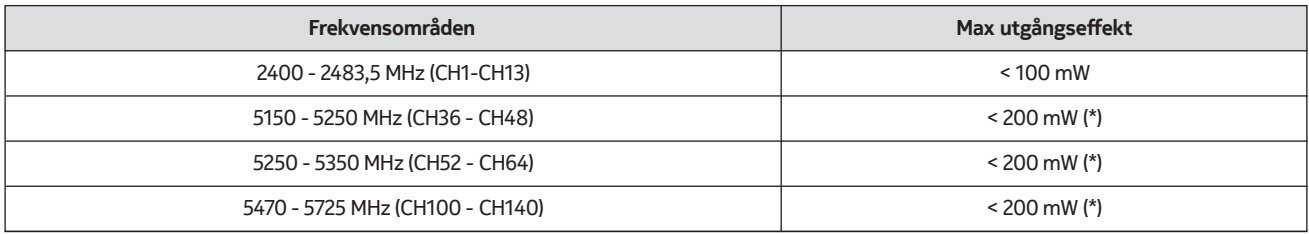

(\*) '< 100 mW' för Ukraina.

#### **21.7. Begränsningar i landet**

Avsedd för inomhusbruk endast i EU:s och EFTA:s medlemsländer.

#### AT BE BGICHICY ICZ DEIDKI EELEST FIT FRIGRIHRIHULIET IS TITT LITT LUI LY MTINLINOIPLIPT ROLSI ISKI SEI TRIUK (NI)

### **21.8. Licences**

This product is licensed under the AVC patent portfolio license for the personal and non-commercial use of a consumer to (i) encode video in compliance with the AVC standard ("AVC VIDEO") and/or (ii) decode AVC video that was encoded by a consumer engaged in a personal and non-commercial activity and/or was obtained from a video provider licensed to provide AVC video. No license is granted or shall be implied for any other use. Additional information may be obtained from MPEG LA, L.L.C. see http://www.mpegla.com This product contains one or more programs protected under international and U.S. copyright laws as unpublished works. They are confidential and proprietary to Dolby Laboratories. Their reproduction or disclosure, in whole or in part, or the production of derivative works therefrom without the express permission of Dolby Laboratories is prohibited. Copyright 2003-2009 by Dolby Laboratories. All rights reserved. Subject to alterations. In consequence of continuous research and development technical specifications, design and appearance of products may change. Google, Google Play, Android TV, Chromecast built-in and other marks are trademarks of Google LLC. Google Assistant is not available in certain languages and countries. Availability of services varies by country and language. Apple TV is a trademark of Apple Inc., registered in the U.S. and other countries and regions. Netflix is a registered trademark of Netflix, Inc. Wi-Fi is a registered trademark of Wi-Fi Alliance®. The terms HDMI and HDMI High-Definition Multimedia Interface, and the HDMI logo are trademarks or registered marks of HDMI Licensing Administrator, Inc. in the United States and other countries. Dolby, Dolby Vision, Dolby Audio, and the double-D symbol are trademarks of Dolby Laboratories Licensing Corporation. Manufactured under license from Dolby Laboratories. For DTS patents, see http://patents.dts.com. All product names are trademarks or registered trademarks of their respective owners.

© 2022 StreamView GmbH, Franz-Josefs-Kai 13, 1010 Vienna, Austria. All rights reserved. Nokia is a registered trademark of Nokia Corporation, used under license by StreamView GmbH.